# Configuración de Catalyst 9800 WLC con autenticación LDAP para 802.1X y autenticación Web J

# Contenido

Introducción **Prerequisites Requirements** Componentes Utilizados Configuración de LDAP con un SSID de Webauth Diagrama de la red Configuración del controlador Configuración de LDAP con un SSID dot1x (mediante EAP local) Comprender los detalles del servidor LDAP Comprender los campos de la interfaz de usuario web del 9800 Autenticación LDAP 802.1x con el atributo sAMAaccountName. Configuración de WLC: Verificar desde interfaz Web: Verificación **Troubleshoot** Cómo verificar el proceso de autenticación en el controlador Cómo verificar la conectividad de 9800 a LDAP **Referencias** 

# Introducción

Este documento describe cómo configurar un Catalyst 9800 para autenticar clientes con un servidor LDAP como base de datos para credenciales de usuario.

## **Prerequisites**

### **Requirements**

Cisco recomienda que tenga conocimiento sobre estos temas:

- Servidores de Microsoft Windows
- Active Directory o cualquier otra base de datos LDAP

### Componentes Utilizados

EWC C9800 en punto de acceso (AP) C9100 que ejecuta la versión 17.3.2a de Cisco IOS®-XE

Servidor Microsoft Active Directory (AD) con almacenamiento de acceso a la red (NAS) de QNAP que actúa como base de datos LDAP

The information in this document was created from the devices in a specific lab environment. All of the devices used in this document started with a cleared (default) configuration. Si tiene una red en vivo, asegúrese de entender el posible impacto de cualquier comando.

# Configuración de LDAP con un SSID de Webauth

### Diagrama de la red

Este artículo fue escrito en base a una configuración muy simple:

Un EWC AP 9115 con IP 192.168.1.15

Un servidor de Active Directory con IP 192.168.1.192

Un cliente que se conecta al AP interno del EWC

### Configuración del controlador

Paso 1. Configuración del servidor LDAP

Navegue hasta Configuration > Security > AAA> Servers/Groups > LDAP y haga clic en + Add

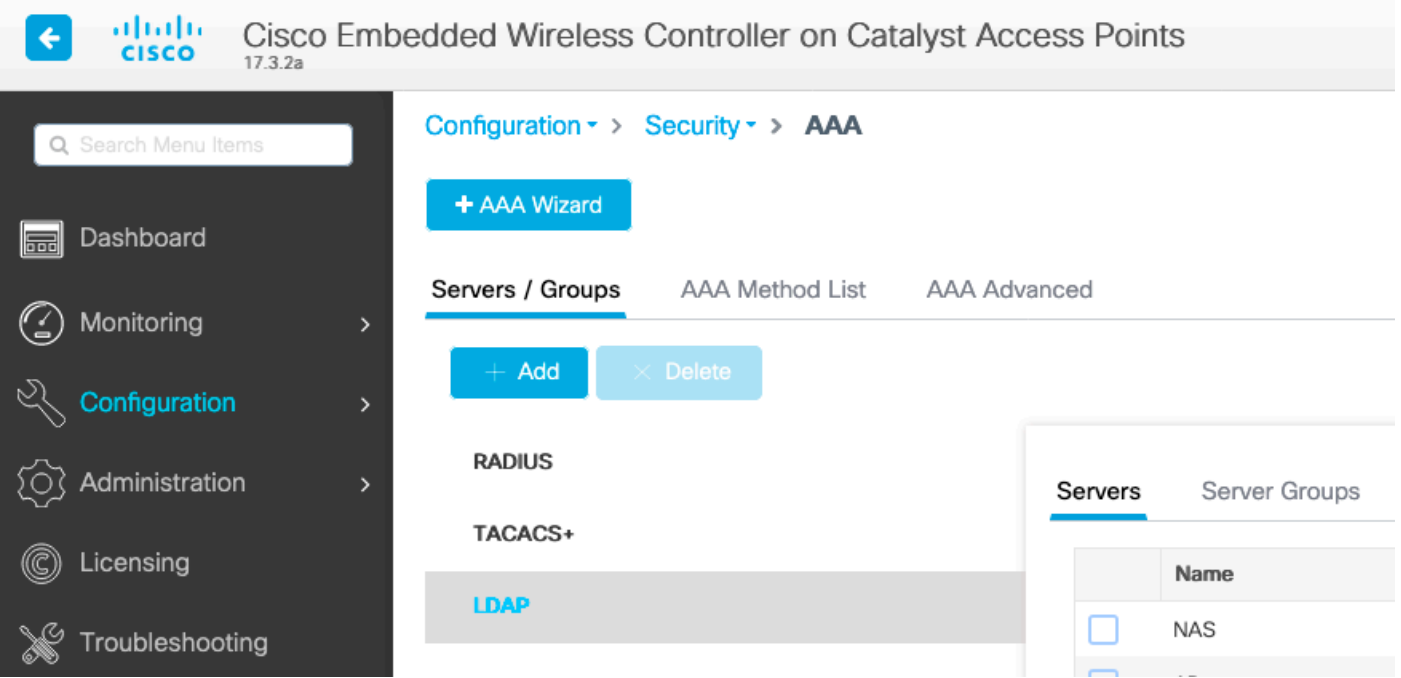

Elija un nombre para su servidor LDAP y rellene los detalles. Para obtener una explicación sobre cada campo, consulte la sección "Comprensión de los detalles del servidor LDAP" de este documento.

### Edit AAA LDAP Server

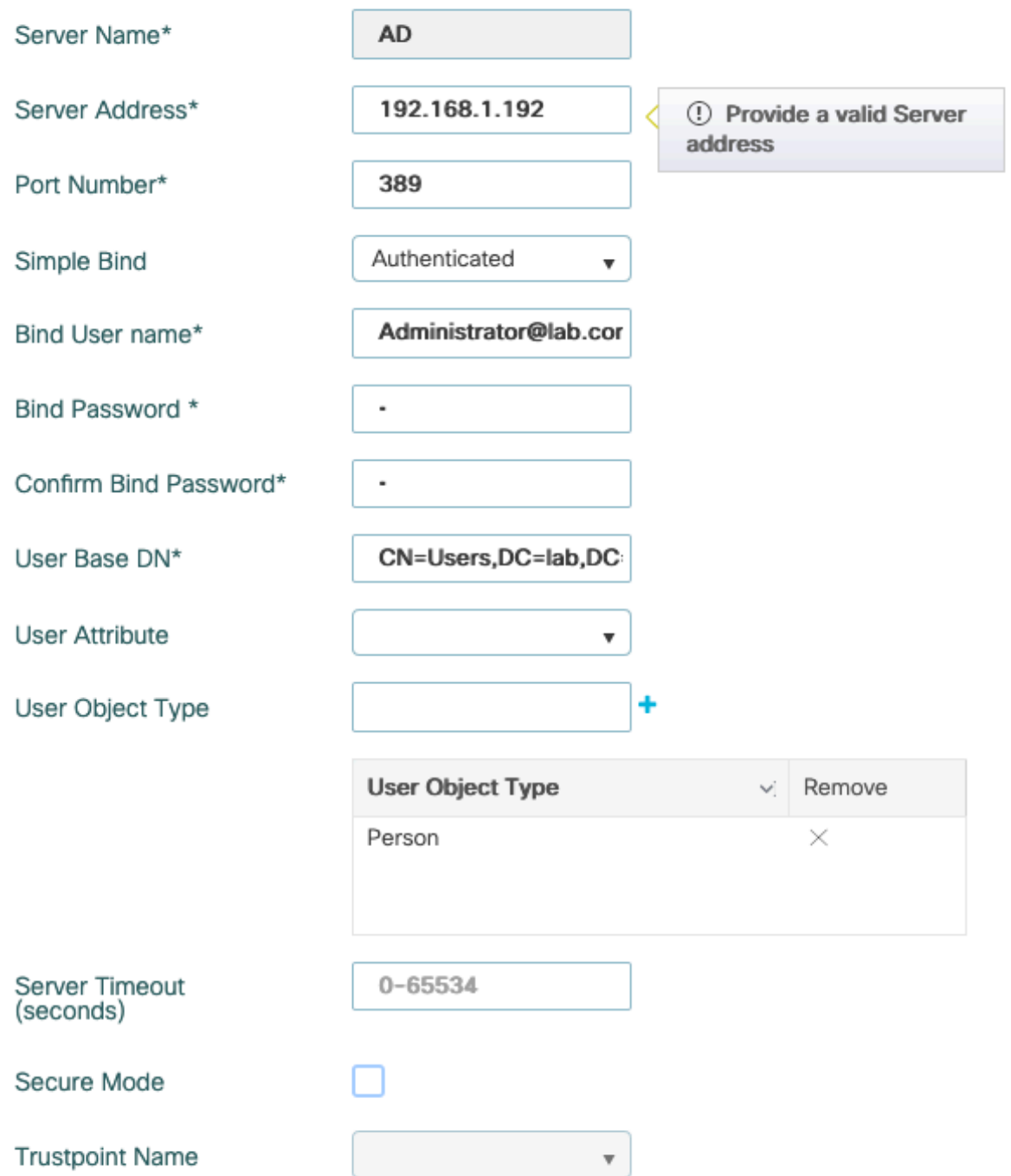

#### Guardar haciendo clic en Actualizar y aplicar al dispositivo

Comandos CLI:

ldap server AD ipv4 192.168.1.192 bind authenticate root-dn Administrator@lab.com password 6 WCGYHKTDQPV]DeaHLSPF\_GZ[E\_MNi\_AAB base-dn CN=Users,DC=lab,DC=com search-filter user-object-type Person

Paso 2. Configure un grupo de servidores LDAP.

Navegue hasta Configuration > Security > AAA > Servers/ Groups > LDAP > Server Groups y haga clic en +ADD

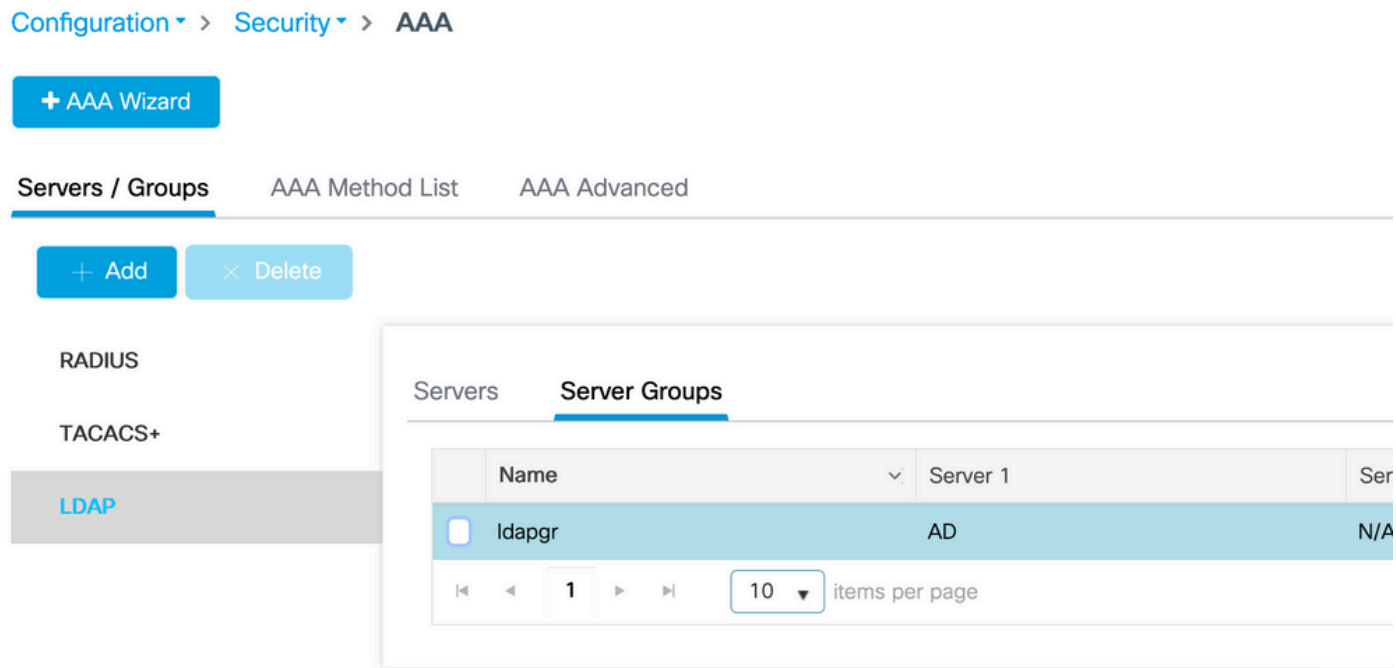

Introduzca un nombre y agregue el servidor LDAP que configuró en el paso anterior.

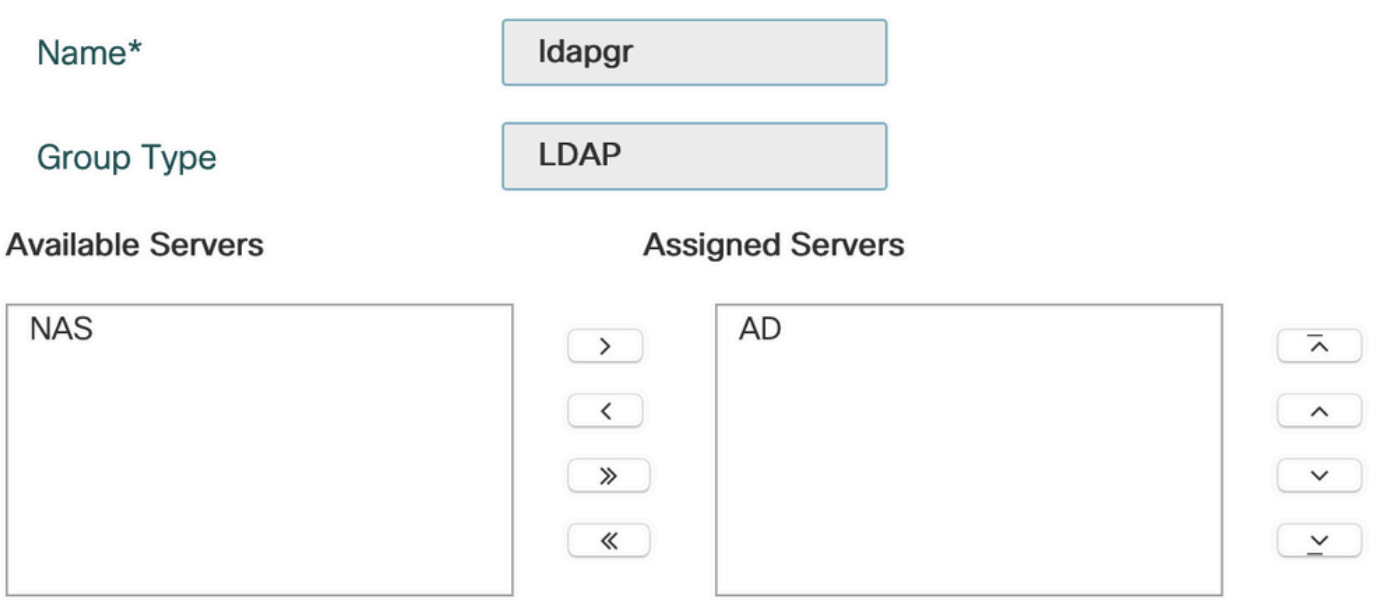

Haga clic en Update and apply para guardar.

Comandos CLI:

aaa group server ldap ldapgr server AD Paso 3. Configuración del método de autenticación AAA

Navegue hasta Configuration > Security > AAA > AAA method List > Authentication y haga clic en +Add

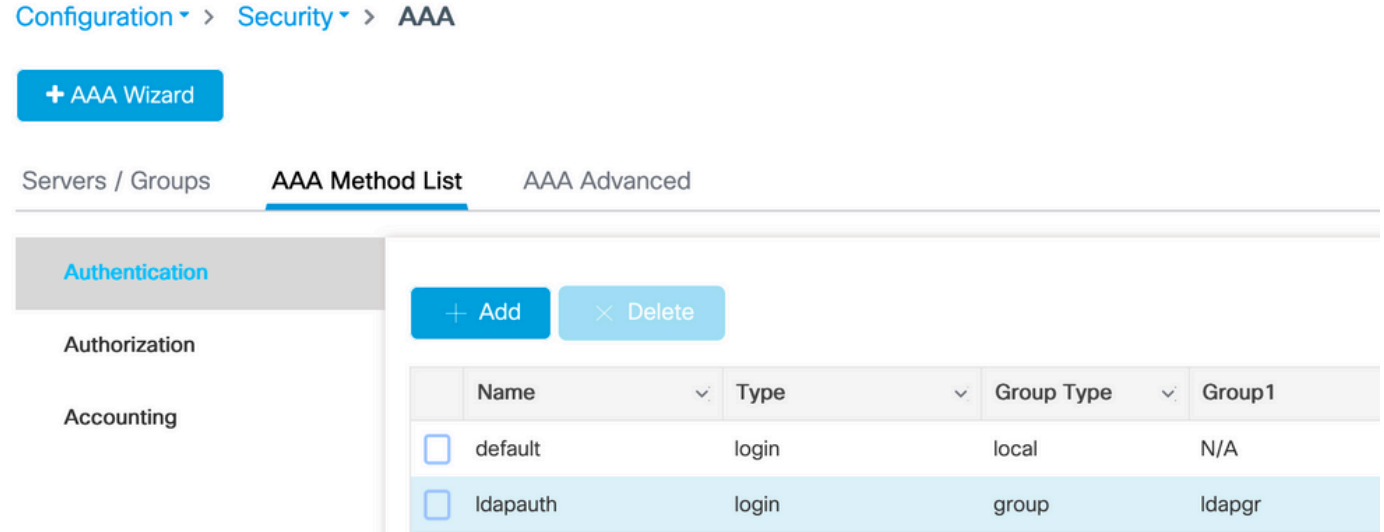

Ingrese un nombre, elija el tipo de Login y apunte al grupo de servidores LDAP configurado previamente.

## **Quick Setup: AAA Authentication**

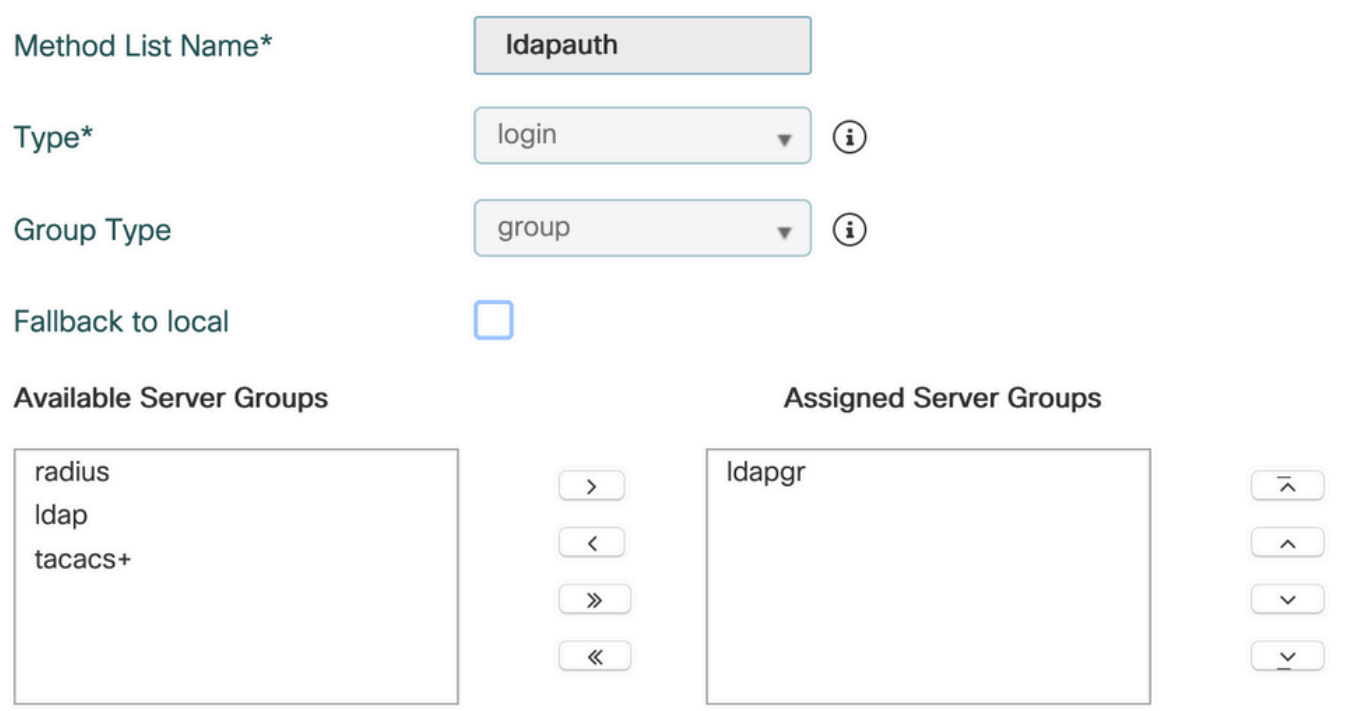

Comandos CLI:

aaa authentication login ldapauth group ldapgr Paso 4. Configuración de un método de autorización AAA

Navegue hasta Configuration > Security > AAA > AAA method list > Authorization y haga clic en +Add

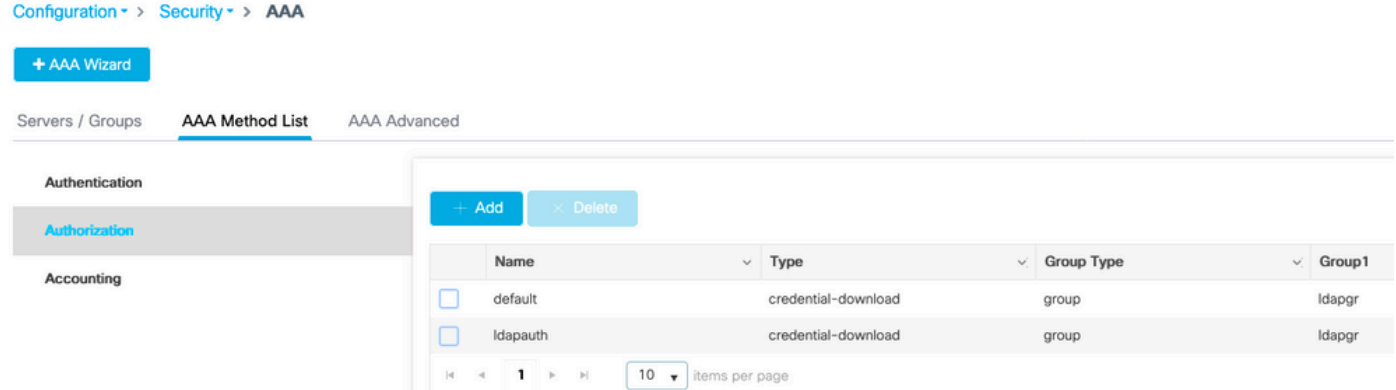

Cree una regla de tipo de descarga de credenciales con el nombre que desee y señale al grupo de servidores LDAP creado anteriormente

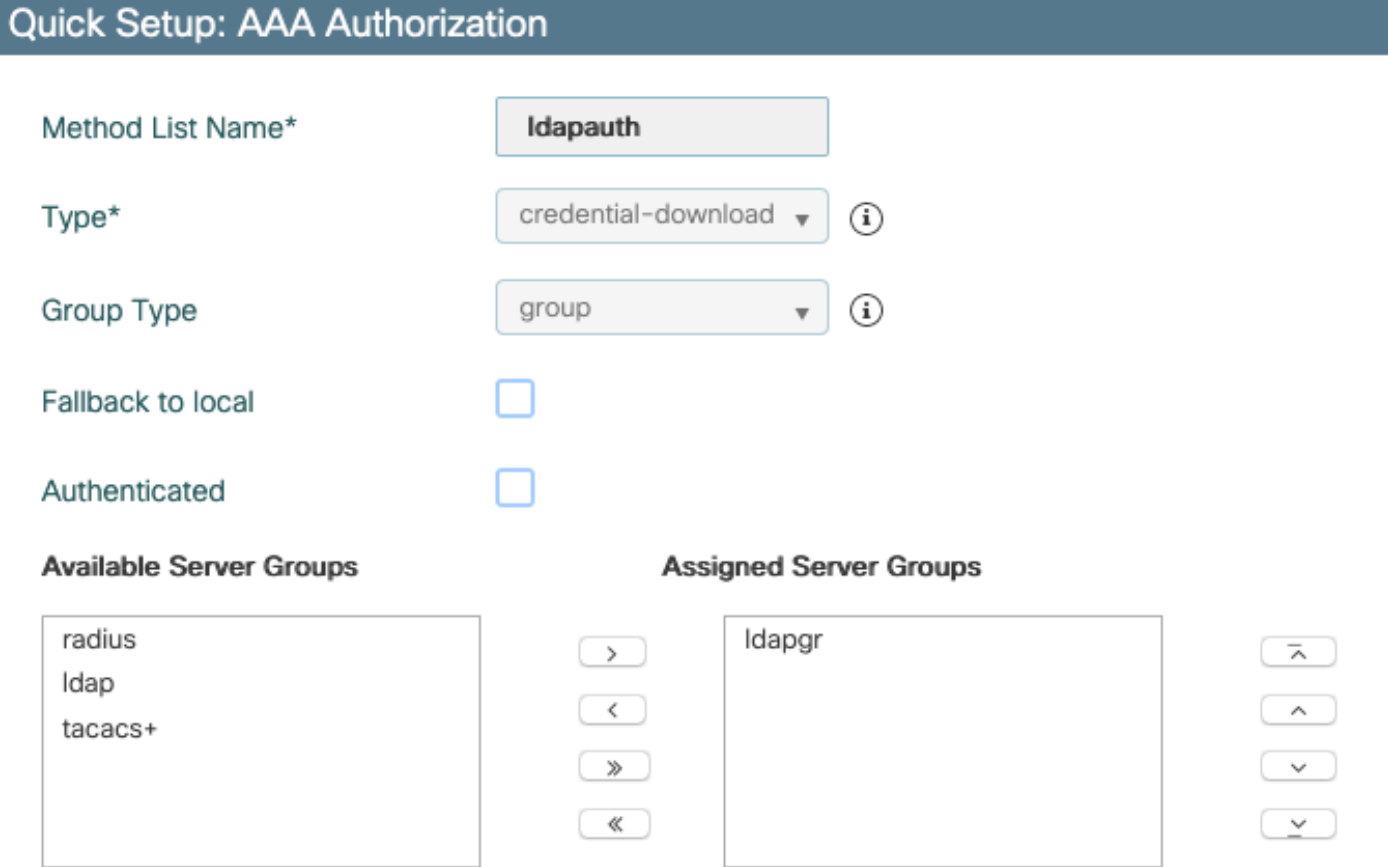

Comandos CLI:

aaa authorization credential-download ldapauth group ldapgr Paso 5. Configuración de la autenticación local

### Vaya a Configuration > Security > AAA > AAA Advanced > Global Config

Establezca la autenticación local y la autorización local en Lista de métodos y elija el método de autenticación y autorización configurado anteriormente.

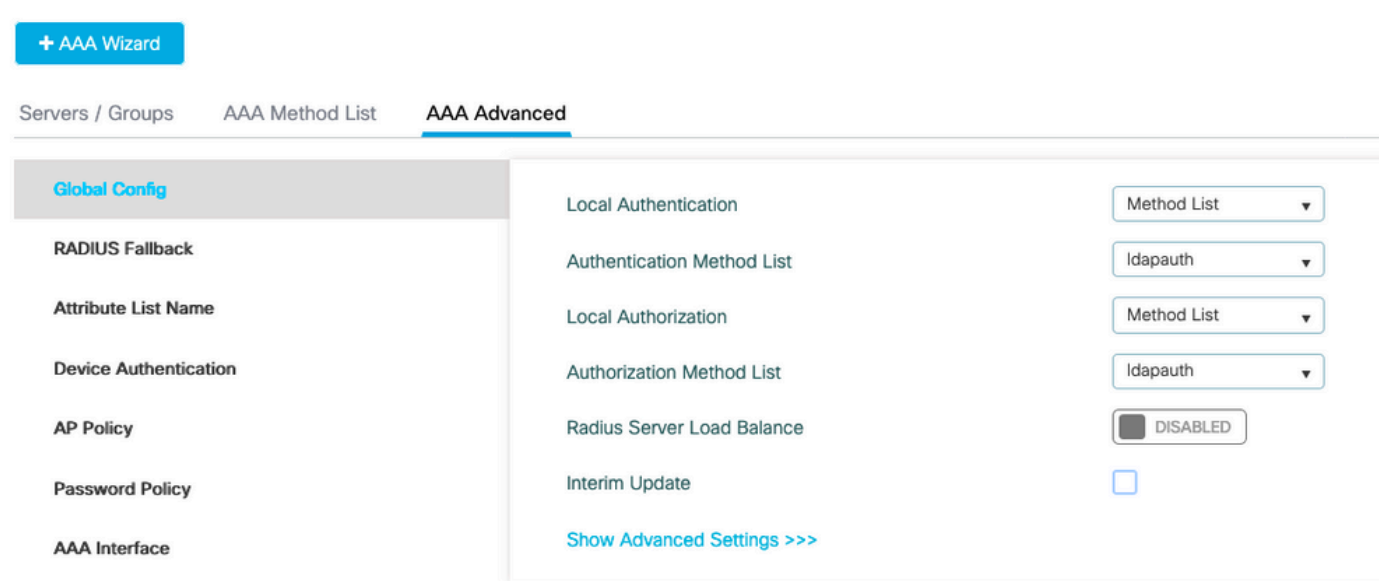

Comandos CLI:

Configuration · > Security · > AAA

aaa local authentication ldapauth authorization ldapauth Paso 6. Configure el mapa de parámetros de webauth

Navegue hasta Configuration > Security > Web Auth y edite el mapa global

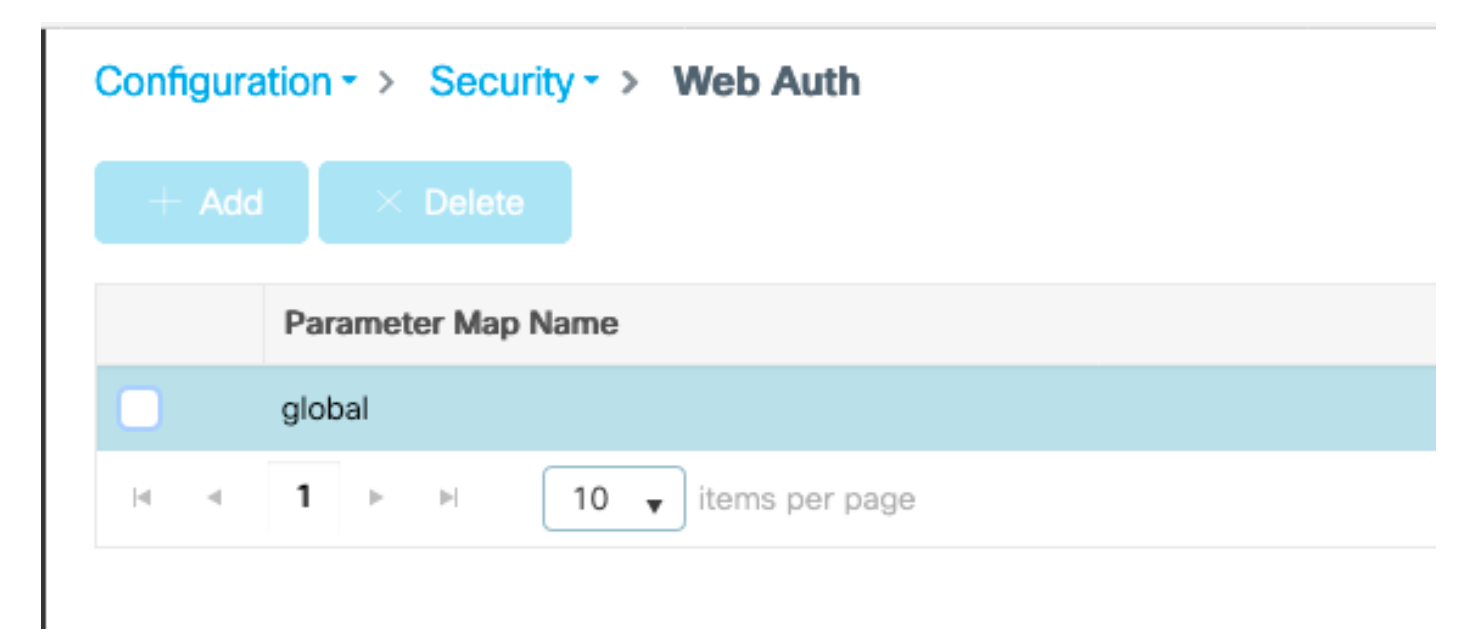

Asegúrese de configurar una dirección IPv4 virtual como 192.0.2.1 (esa IP/subred específica está reservada para la IP virtual no enrutable).

### **Edit Web Auth Parameter** General Advanced global Parameter-map name **Banner Type** ● None ○ Banner Text ○ Banner Title ○ File Name 100 Maximum HTTP connections Init-State Timeout(secs) 120 webauth Type  $\overline{\mathbf{v}}$ 192.0.2.1 Virtual IPv4 Address --- Select ---Trustpoint  $\overline{\mathbf{v}}$ Virtual IPv4 Hostname Virtual IPv6 Address **XIXIXIXIX** Web Auth intercept HTTPs Watch List Enable 600 Watch List Expiry Timeout(secs) Captive Bypass Portal Disable Success Window Disable Logout Window Disable Cisco Logo **Sleeping Client Status** 720 Sleeping Client Timeout (minutes)

#### Haga clic en Apply para guardar.

Comandos CLI:

parameter-map type webauth global type webauth virtual-ip ipv4 192.0.2.1 Paso 7. Configuración de una WLAN de webauth

#### Navegue hasta Configuration > WLANs y haga clic en +Add

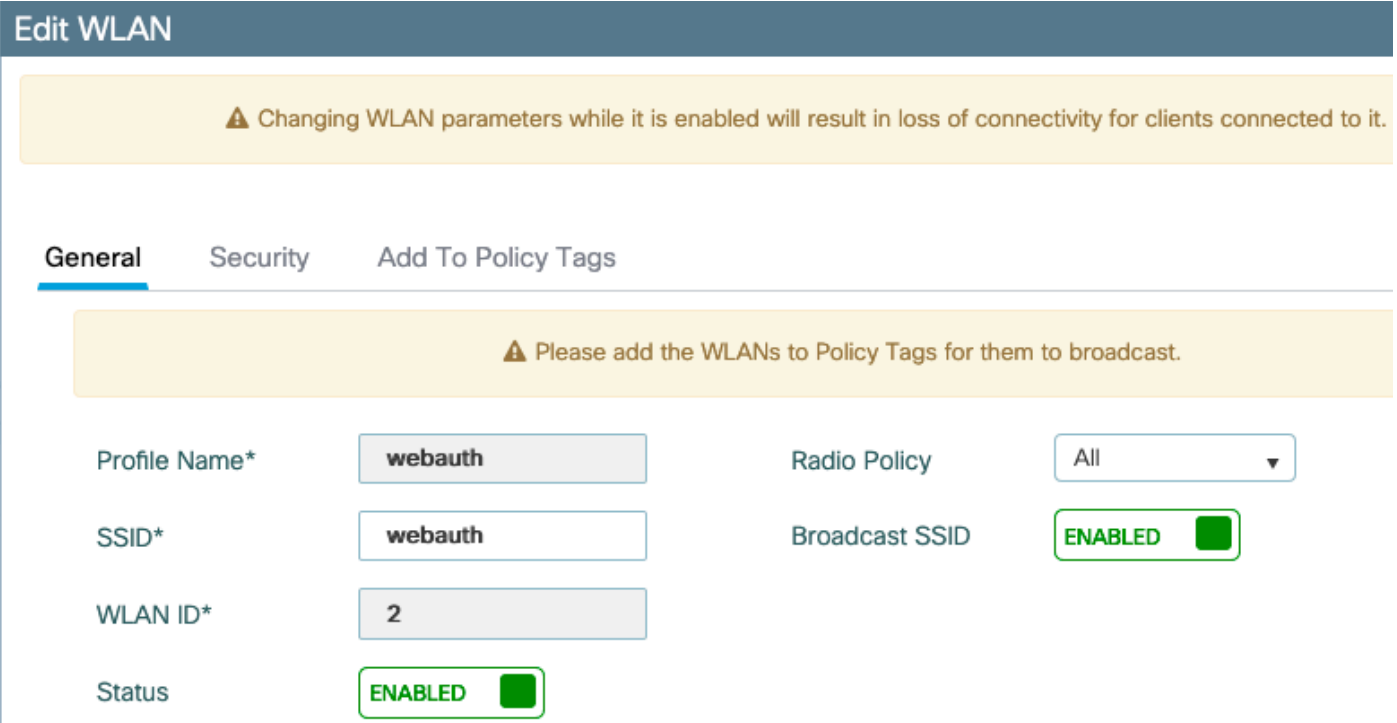

Configure el nombre, asegúrese de que está en el estado habilitado y, a continuación, vaya a la ficha Seguridad.

En la subpestaña Capa 2, asegúrese de que no haya seguridad y de que la Transición rápida esté inhabilitada.

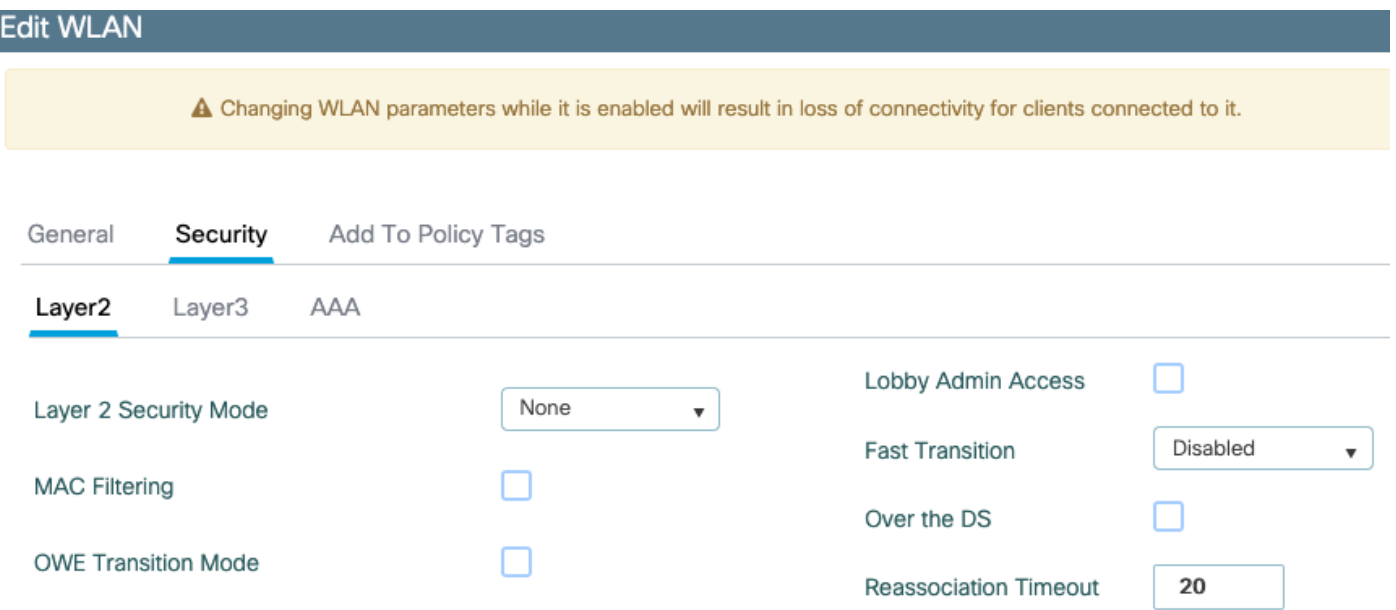

En la pestaña Layer3, habilite la política web, establezca el mapa de parámetro en global y establezca la lista de autenticación en el método de inicio de sesión aaa configurado previamente.

#### **Edit WLAN**

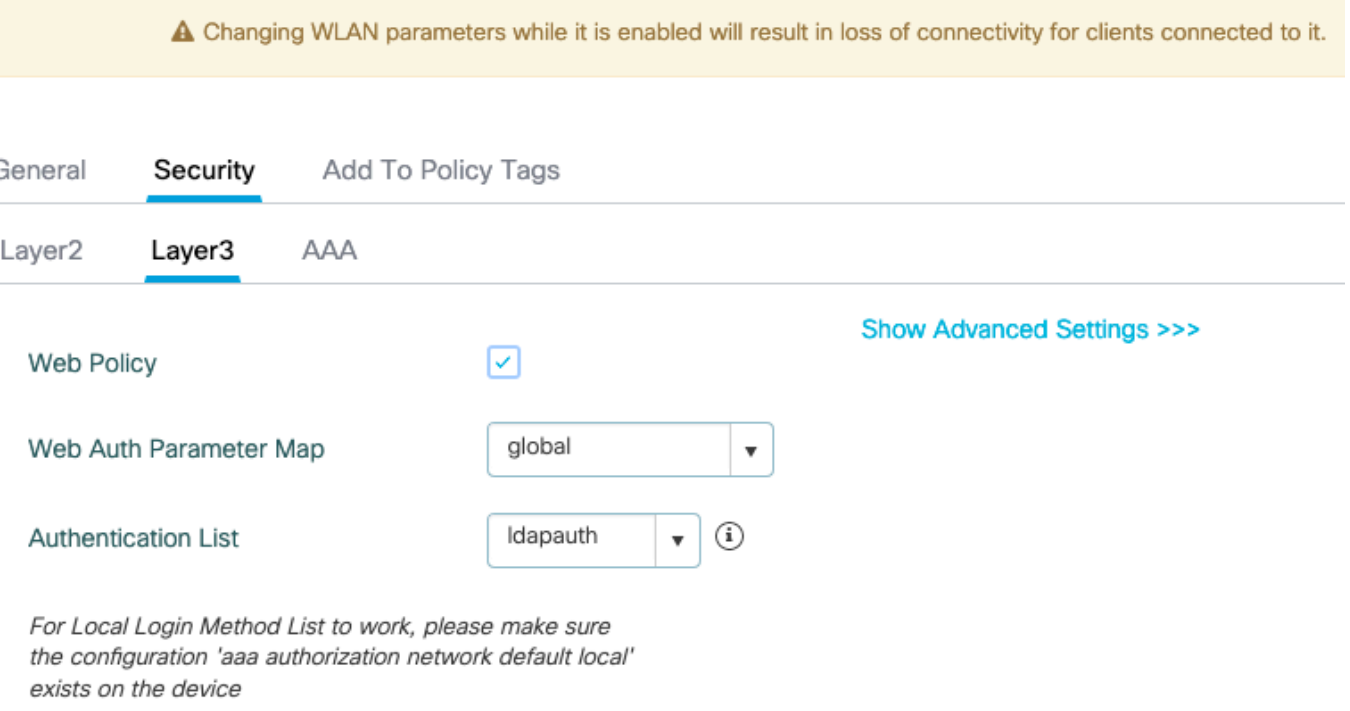

#### Guardar haciendo clic en Aplicar

#### Comandos CLI:

wlan webauth 2 webauth no security ft adaptive no security wpa no security wpa wpa2 no security wpa wpa2 ciphers aes no security wpa akm dot1x security web-auth security web-auth authentication-list ldapauth security web-auth parameter-map global no shutdown

#### Paso 8. Asegúrese de que se transmite el SSID

Navegue hasta Configuration > Tags y asegúrese de que el SSID esté incluido en el servicio del perfil de política actual por el SSID (la etiqueta de política predeterminada para una nueva configuración si aún no ha configurado etiquetas). De forma predeterminada, default-policy-tag no difunde los nuevos SSID que cree hasta que los incluya manualmente.

En este artículo no se trata la configuración de los perfiles de política y se asume que está familiarizado con esa parte de la configuración.

## Configuración de LDAP con un SSID dot1x (mediante EAP local)

La configuración de LDAP para un SSID 802.1X en el 9800 generalmente requiere también la configuración de EAP local. Si fuera a utilizar RADIUS, sería su servidor RADIUS establecer una conexión con la base de datos LDAP y eso está fuera del alcance de este artículo.Antes de intentar esta configuración se recomienda configurar EAP local con un usuario local configurado en el WLC primero, se proporciona un ejemplo de configuración en la sección de referencias al final de este artículo. Una vez hecho esto, puede intentar mover la base de datos de usuarios hacia LDAP

Paso 1. Configuración de un perfil EAP local

Navegue hasta Configuration > Local EAP y haga clic en +Add

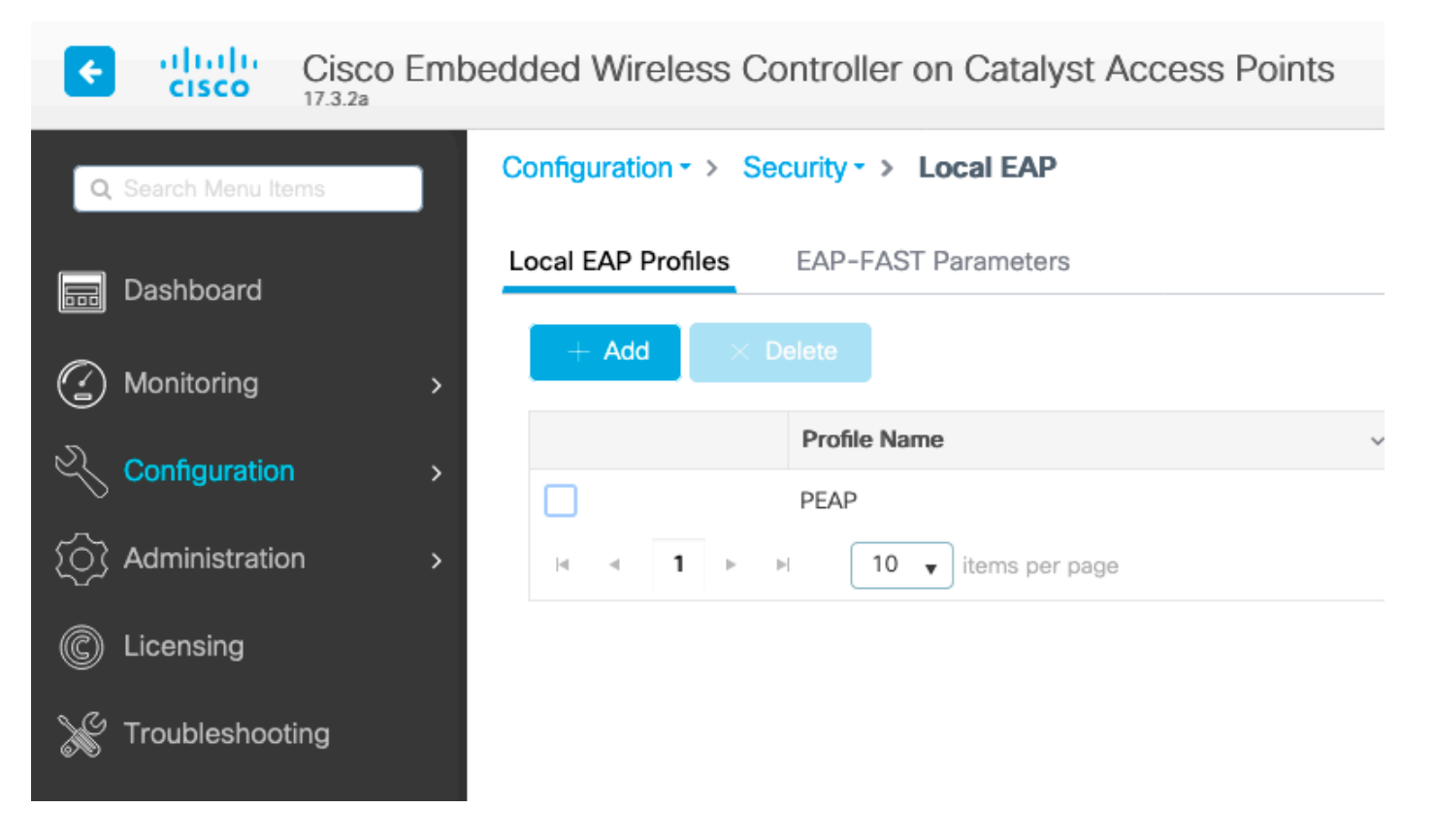

Elija cualquier nombre para su perfil. Active al menos PEAP y seleccione un nombre de punto de confianza. De forma predeterminada, su WLC solo tiene certificados autofirmados, por lo que realmente no importa cuál escoja (normalmente TP-self-signed-xxxx es el mejor para este propósito), pero como las nuevas versiones de SO de los smartphones confían cada vez menos en los certificados autofirmados, considere instalar un certificado firmado públicamente de confianza.

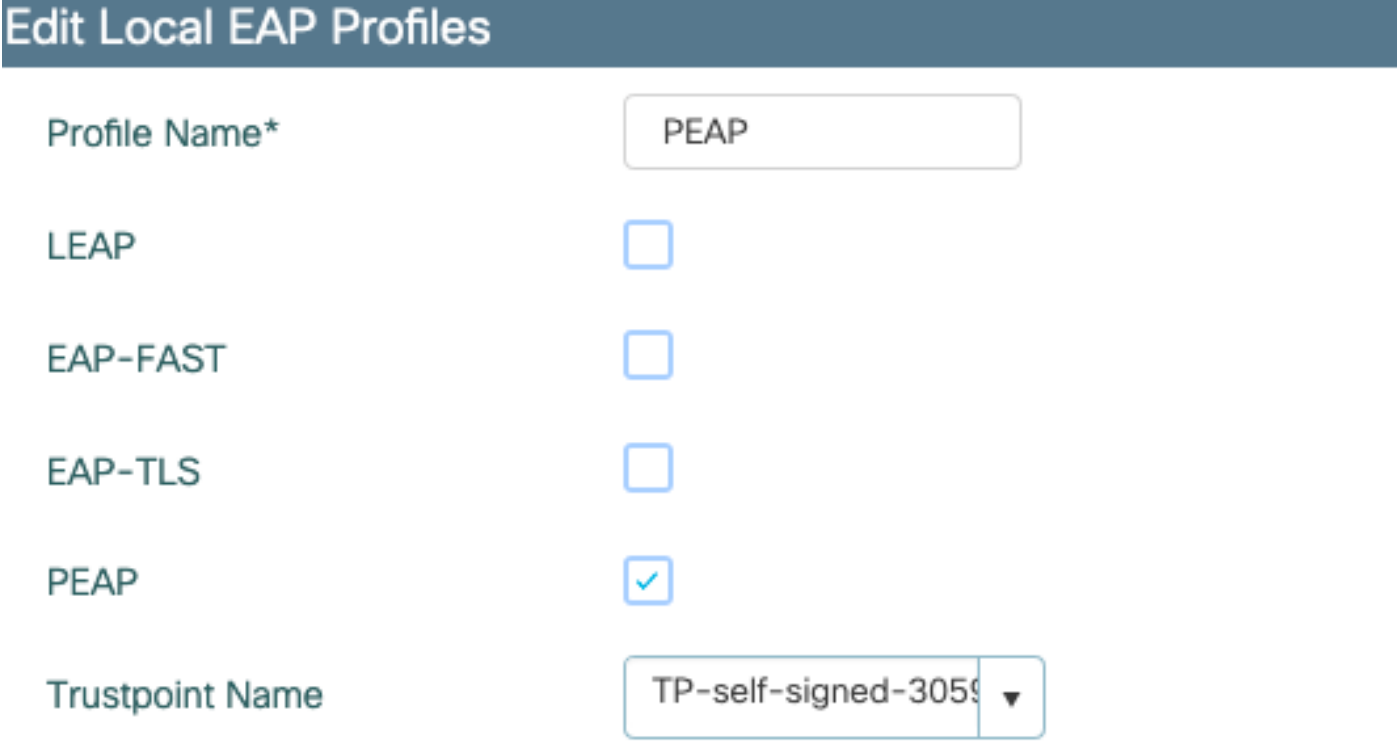

eap profile PEAP method peap pki-trustpoint TP-self-signed-3059261382 Paso 2. Configuración del servidor LDAP

Navegue hasta Configuration > Security > AAA> Servers/Groups > LDAP y haga clic en + Add

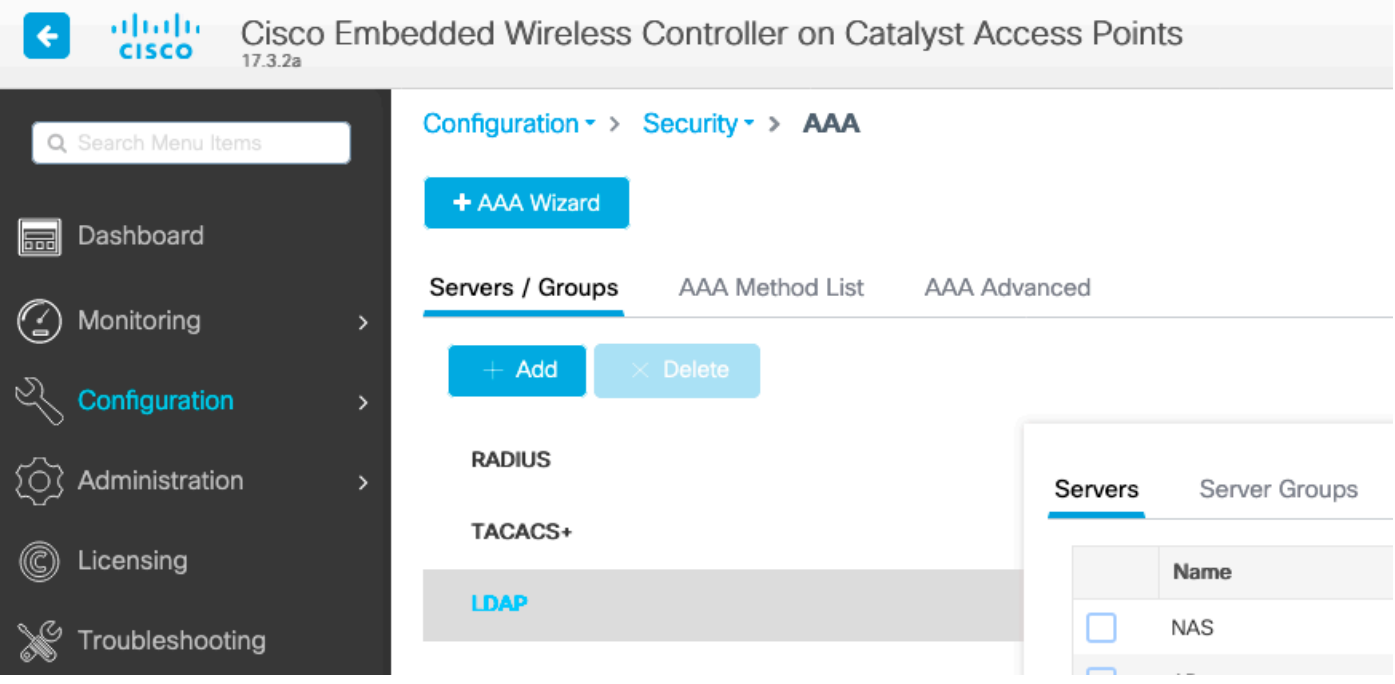

Elija un nombre para su servidor LDAP y rellene los detalles. Para obtener una explicación sobre cada campo, consulte la sección "Comprensión de los detalles del servidor LDAP" de este documento.

### Edit AAA LDAP Server

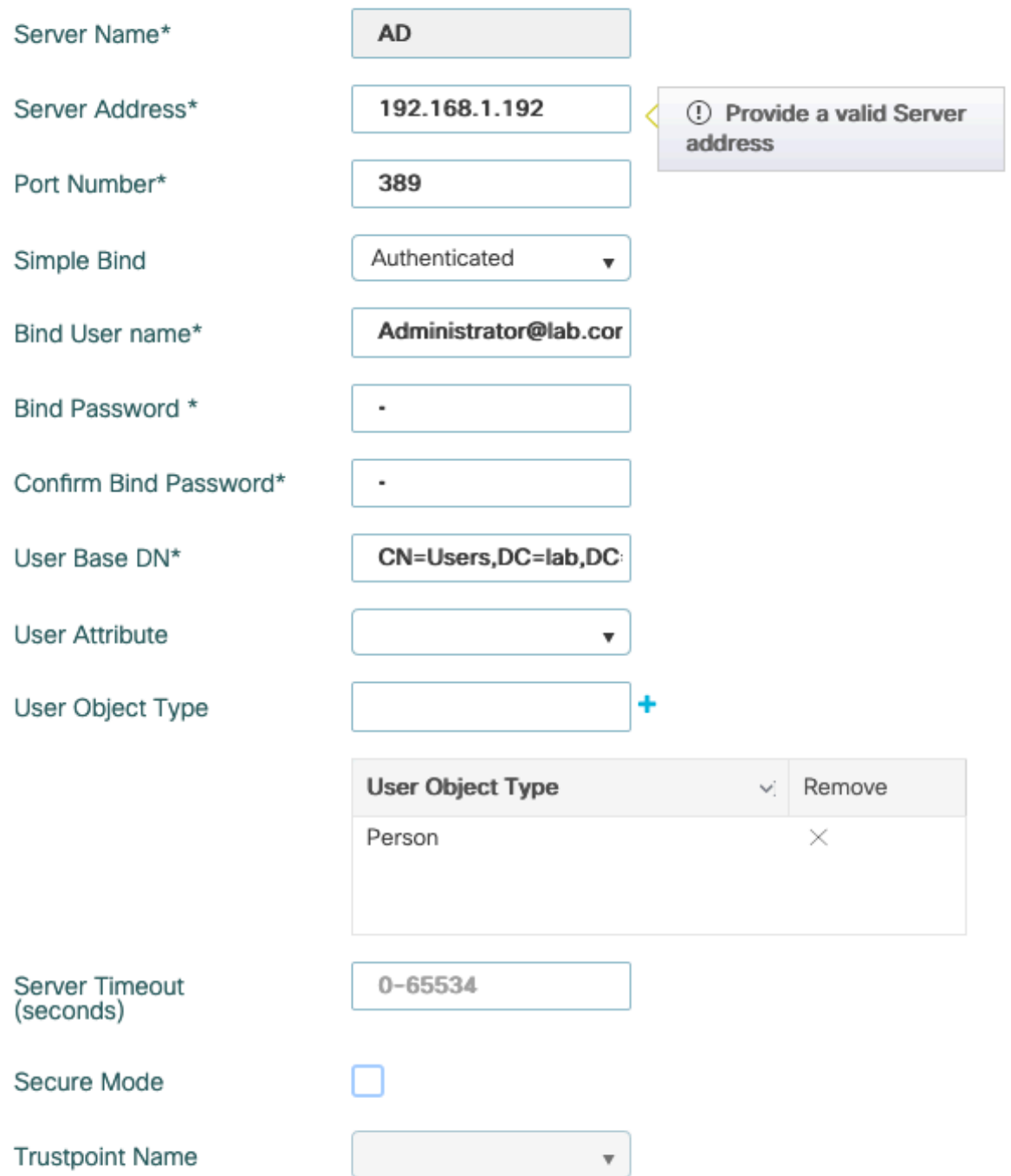

#### Guardar haciendo clic en Actualizar y aplicar al dispositivo

ldap server AD ipv4 192.168.1.192 bind authenticate root-dn Administrator@lab.com password 6 WCGYHKTDQPV]DeaHLSPF\_GZ[E\_MNi\_AAB base-dn CN=Users,DC=lab,DC=com search-filter user-object-type Person

Paso 3. Configure un grupo de servidores LDAP.

Navegue hasta Configuration > Security > AAA > Servers/ Groups > LDAP > Server Groups y haga clic en +ADD

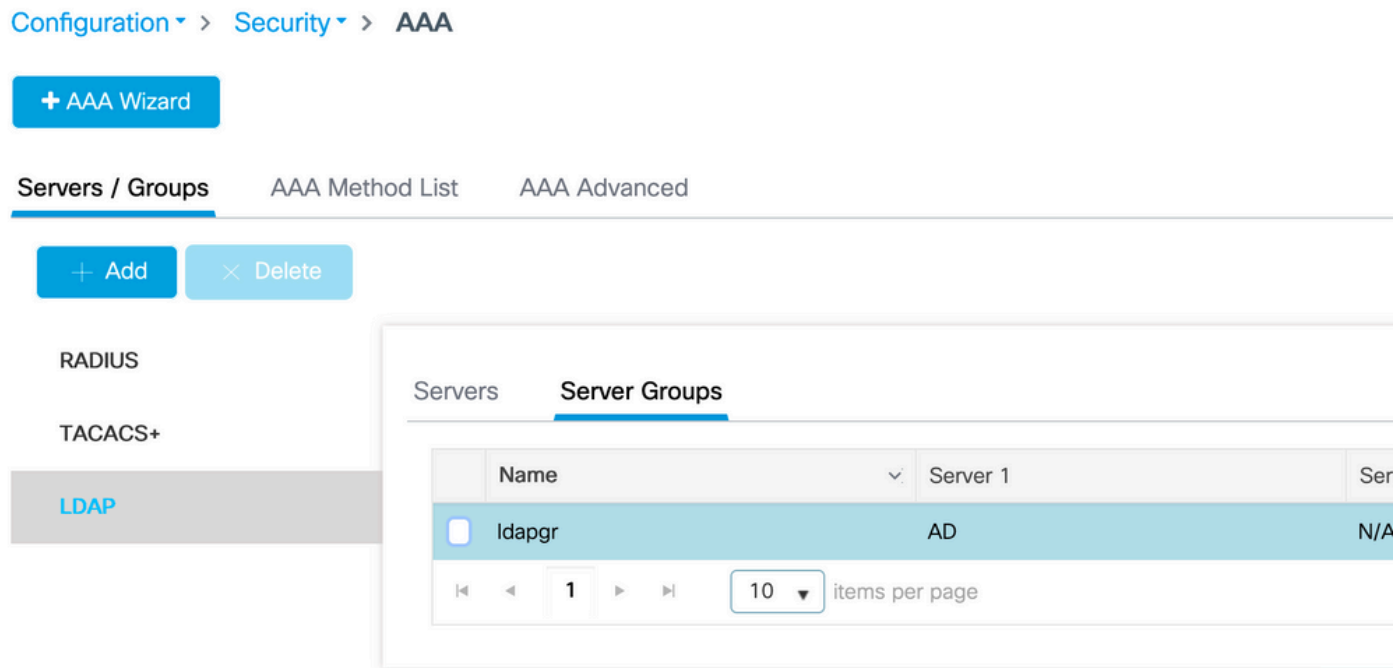

Introduzca un nombre y agregue el servidor LDAP que configuró en el paso anterior.

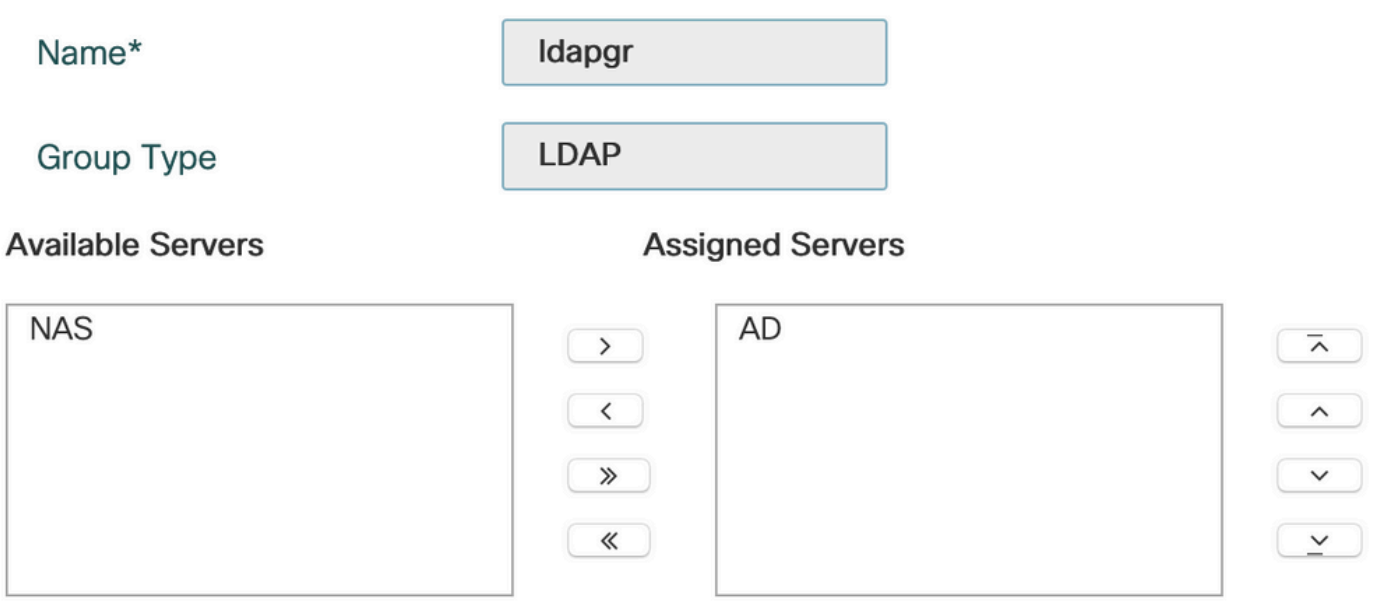

Haga clic en Update and apply para guardar.

Comandos CLI<sup>.</sup>

aaa group server ldap ldapgr server AD Paso 4. Configure un método de autenticación AAA

Navegue hasta Configuration > Security > AAA > AAA Method List > Authentication y haga clic en +Add

Configure un método de autenticación de tipo dot1x y señale solo a local. Sería tentador apuntar al grupo de servidores LDAP, pero es el propio WLC el que actúa como el autenticador 802.1X

aquí (aunque la base de datos de usuarios está en LDAP, pero ese es el trabajo del método de autorización).

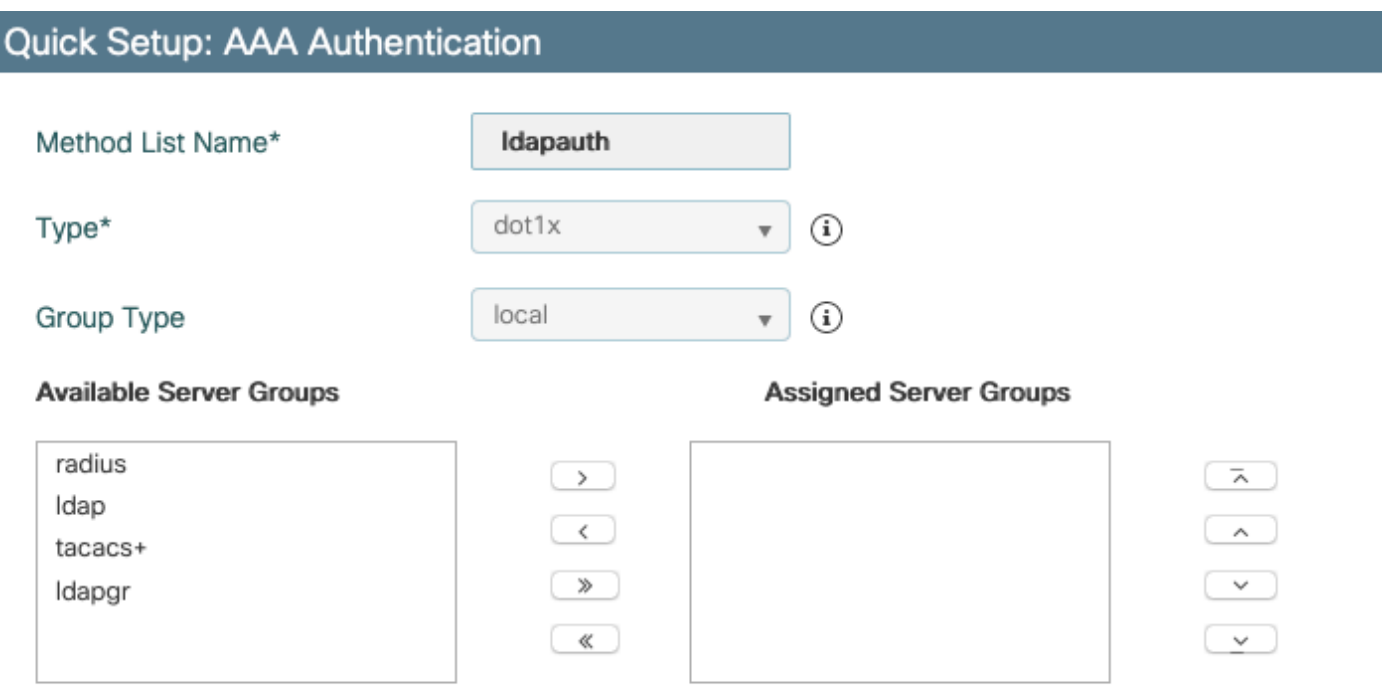

#### Comando CLI:

aaa authentication dot1x ldapauth local Paso 5. Configure un método de autorización AAA

Vaya a Configuration > Security > AAA > AAA Method List > Authorization y haga clic en +Add.

Cree un método de autorización de tipo credential-download y haga que apunte al grupo LDAP.

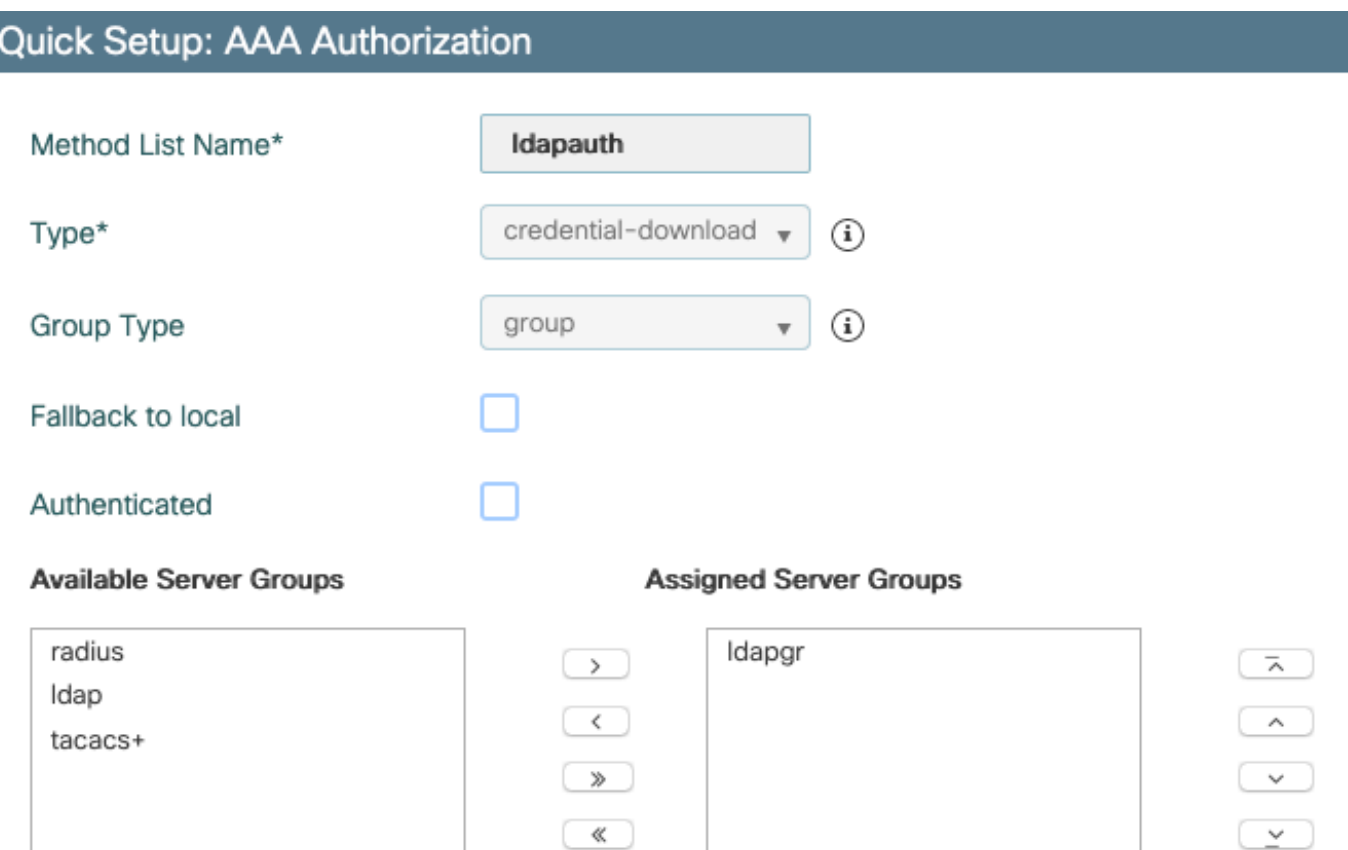

Comando CLI:

aaa authorization credential-download ldapauth group ldapgr Paso 6. Configure los detalles de autenticación local

#### Vaya a Configuration > Security > AAA > AAA Method List > AAA advanced

Elija Lista de métodos para autenticación y autorización y elija el método de autenticación dot1x apuntando localmente y el método de autorización de descarga de credenciales apuntando hacia LDAP

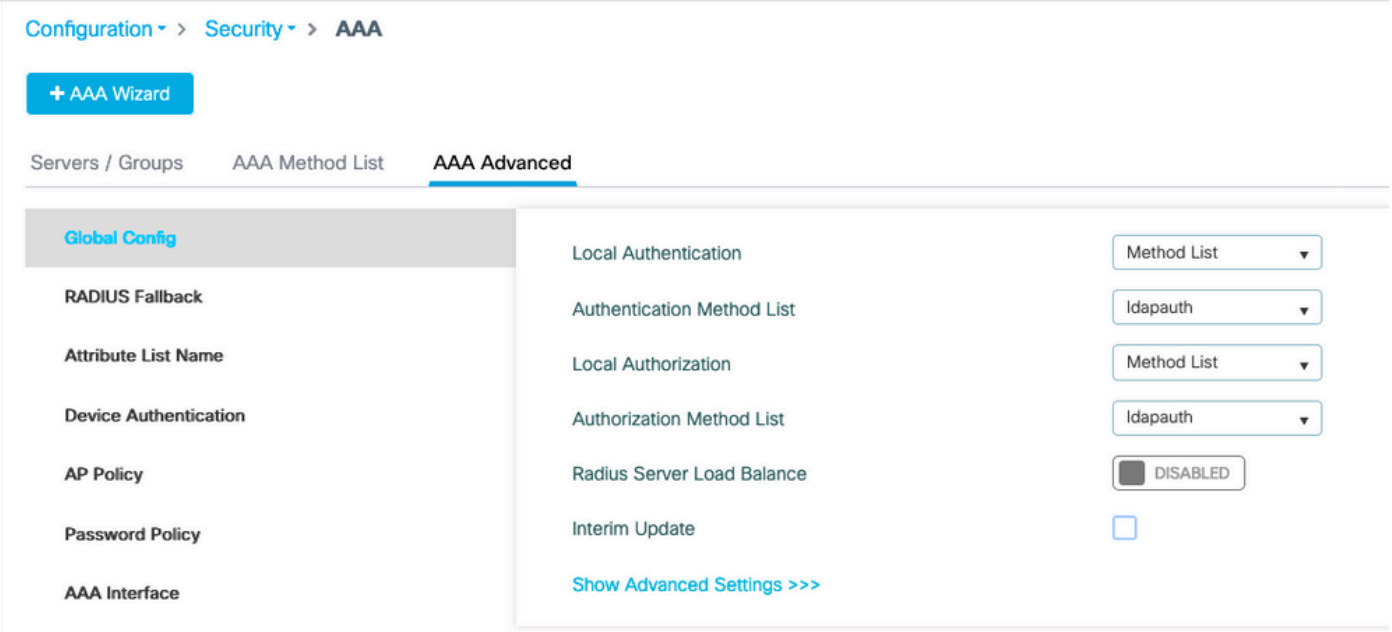

Comando CLI:

aaa local authentication ldapauth authorization ldapauth Paso 7. Configuración de una WLAN dot1x

Navegue hasta Configuration > WLAN y haga clic en +Add

Elija un perfil y un nombre SSID y asegúrese de que está activado.

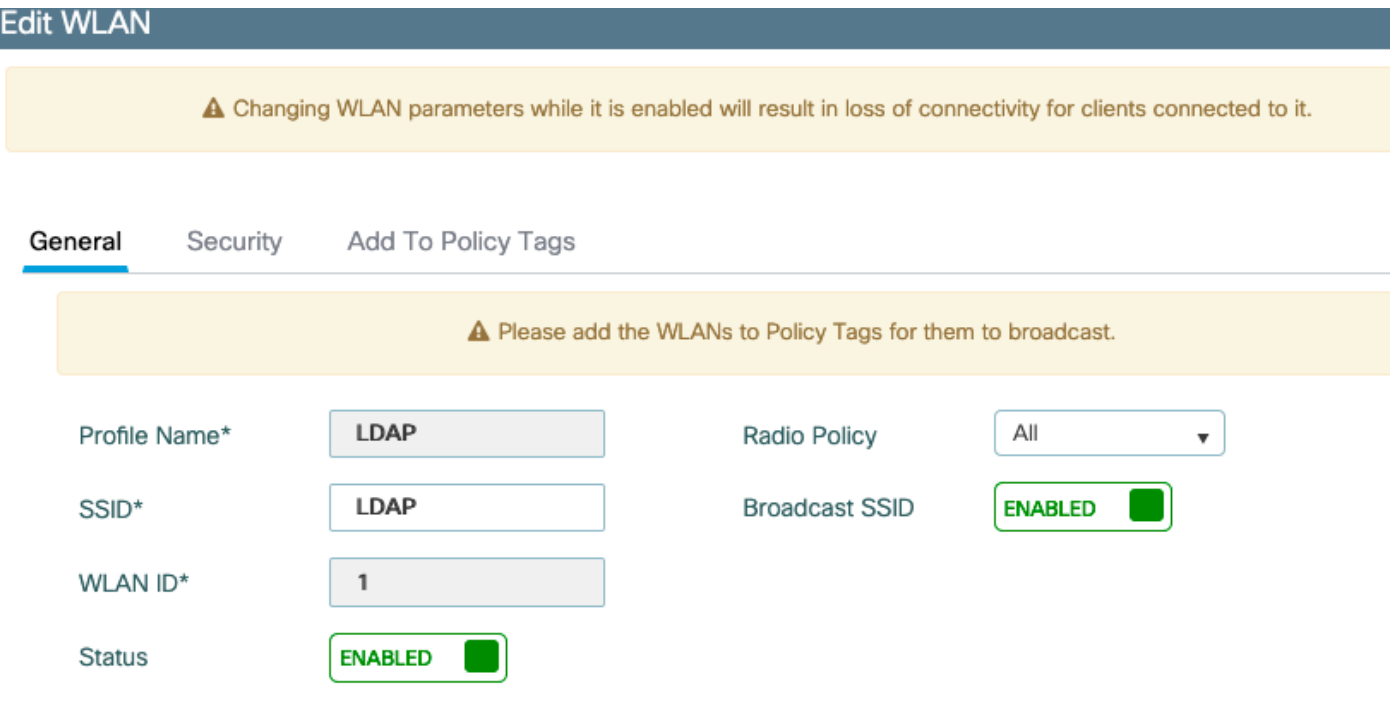

Vaya a la ficha Seguridad de capa 2.

## Elija WPA+WPA2 como modo de seguridad de capa 2

Asegúrese de que WPA2 y AES están activados en los parámetros WPA y que se activa 802.1X

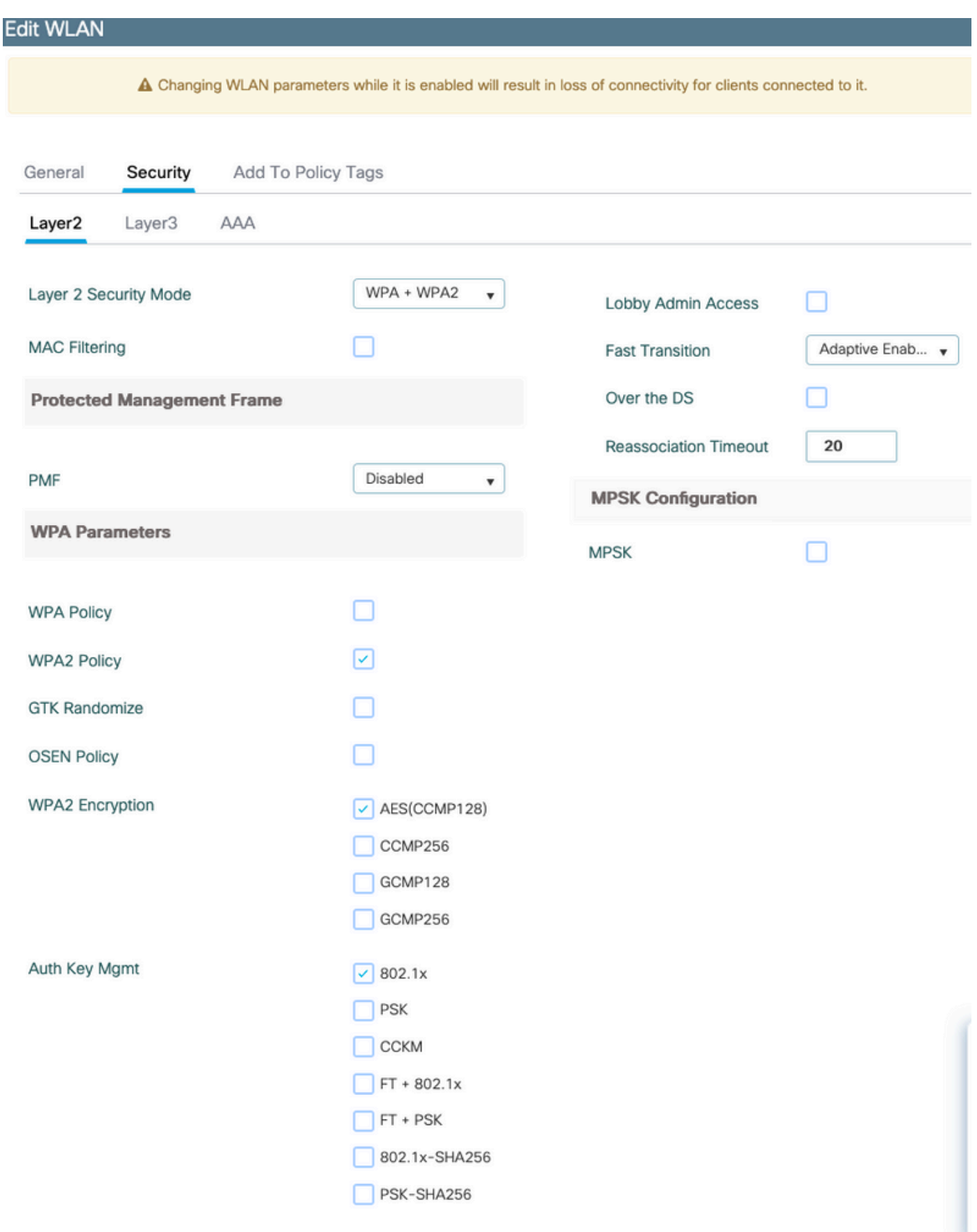

Vaya a la subpestaña AAA.

Elija el método de autenticación dot1x creado anteriormente, habilite la autenticación EAP local y elija el perfil EAP configurado en el primer paso.

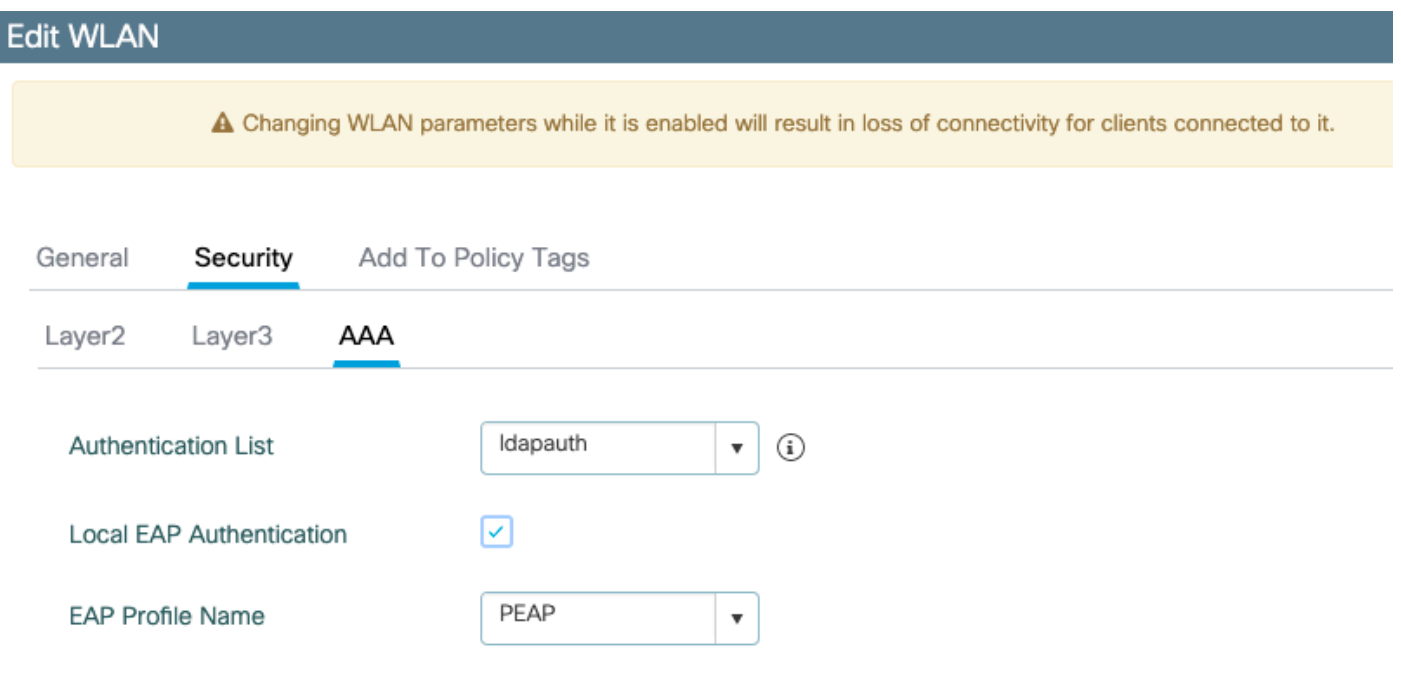

Guardar haciendo clic en Aplicar

Comandos CLI<sup>.</sup>

wlan LDAP 1 LDAP local-auth PEAP security dot1x authentication-list ldapauth no shutdown Paso 8. Verifique que se transmita la WLAN

Navegue hasta Configuration > Tags y asegúrese de que el SSID esté incluido en el servicio del perfil de política actual por el SSID (la etiqueta de política predeterminada para una nueva configuración si aún no ha configurado etiquetas). De forma predeterminada, default-policy-tag no difunde los nuevos SSID que cree hasta que los incluya manualmente.

En este artículo no se trata la configuración de los perfiles de política y se asume que está familiarizado con esa parte de la configuración.

Si usa Active Directory, debe configurar el servidor AD para enviar el atributo "userPassword". Este atributo debe enviarse al WLC. Esto se debe a que el WLC hace la verificación, no el servidor de AD. También puede tener problemas de autenticación con el método PEAPmschapv2, ya que la contraseña nunca se envía en texto sin formato y, por lo tanto, no se puede comprobar con la base de datos LDAP; sólo el método PEAP-GTC funcionaría con ciertas bases de datos LDAP.

## Comprender los detalles del servidor LDAP

### Comprender los campos de la interfaz de usuario web del 9800

Este es un ejemplo de un Active Directory muy básico que actúa como servidor LDAP configurado

### Edit AAA LDAP Server

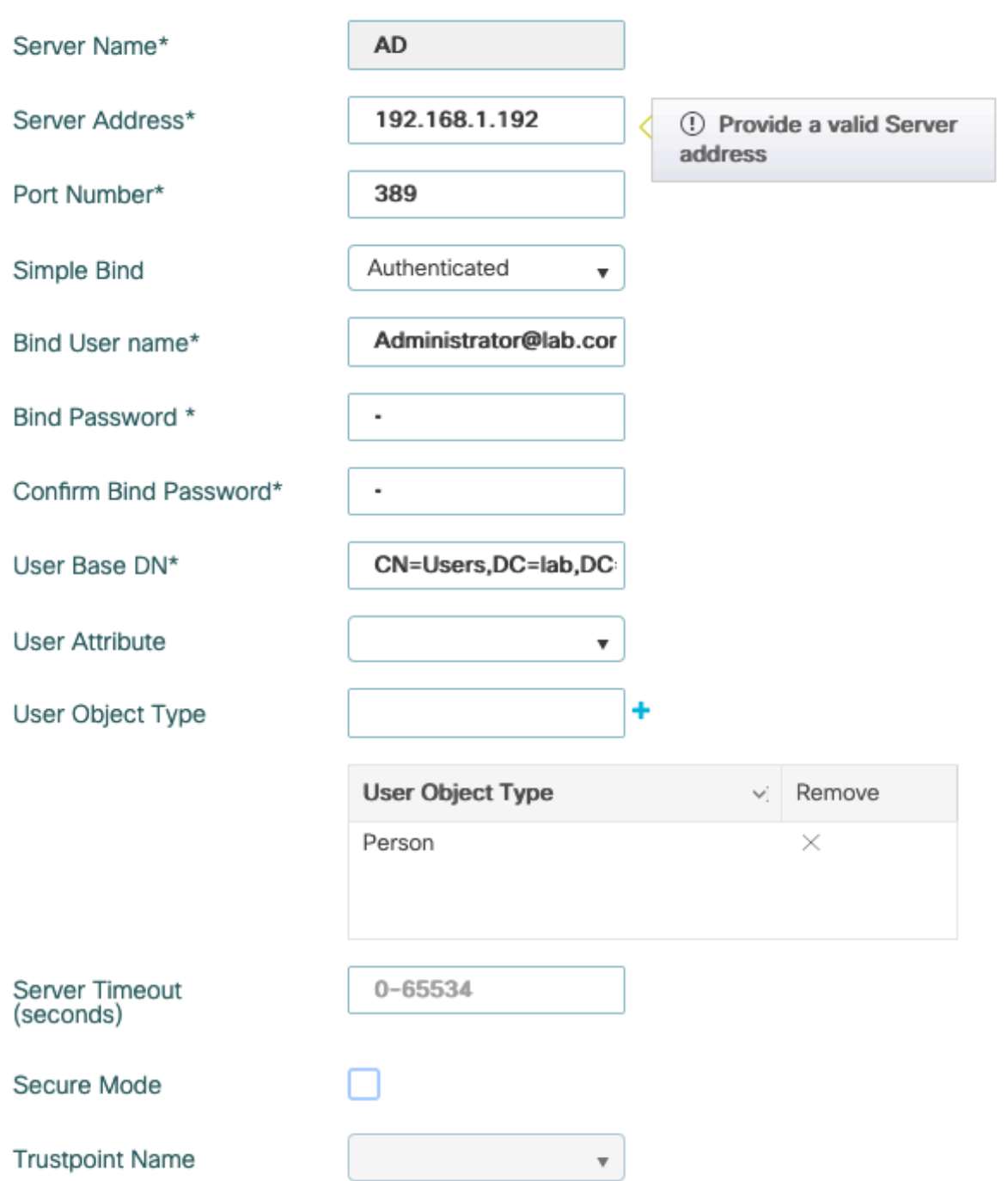

Esperamos que el nombre y la dirección IP se expliquen por sí solos.

Puerto: 389 es el puerto predeterminado para LDAP, pero su servidor puede utilizar otro.

Enlace simple: es muy raro tener una base de datos LDAP hoy en día que soporte un enlace no autenticado (eso significa que cualquiera puede hacer una búsqueda LDAP en ella sin ningún formulario de autenticación). El enlace simple autenticado es el tipo de autenticación más común y lo que Active Directory permite de forma predeterminada. Puede introducir un nombre de cuenta y una contraseña de administrador para poder realizar búsquedas en la base de datos de usuarios desde allí.

Enlazar nombre de usuario: Debe señalar a un nombre de usuario con privilegios de administrador en Active Directory. AD tolera el formato "user@domain" mientras que muchas otras bases de datos LDAP esperan un formato "CN=xxx,DC=xxx" para el nombre de usuario. Más adelante en este artículo se proporciona un ejemplo con otra base de datos LDAP que no sea AD.

Contraseña de enlace: Introduzca la contraseña que el nombre de usuario del administrador ha introducido anteriormente.

DN base de usuario: Introduzca aquí la "raíz de búsqueda", que es la ubicación en el árbol LDAP donde comienzan las búsquedas. En este ejemplo, todos nuestros usuarios se encuentran en el grupo "Usuarios", cuyo DN es "CN=Users,DC=lab,DC=com" (ya que el dominio LDAP de ejemplo es lab.com). Más adelante en esta sección se proporciona un ejemplo de cómo averiguar este DN base de usuario.

Atributo de usuario: Esto puede dejarse vacío, o apuntar a un mapa de atributo LDAP que indica qué campo LDAP cuenta como nombre de usuario para su base de datos LDAP. Sin embargo, debido a la ID de bug de Cisco [CSCvv11813](https://tools.cisco.com/bugsearch/bug/CSCvv11813) , el WLC intenta una autenticación con el campo CN no importa qué.

Tipo de objeto de usuario: Esto determina el tipo de objetos que se consideran usuarios. Normalmente, se trata de "Persona". Podría ser "Computers" (Equipos) si tiene una base de datos AD y autentica cuentas de computadora, pero nuevamente LDAP provee mucha personalización.

El modo seguro habilita LDAP seguro sobre TLS y requiere que seleccione un punto de confianza en el 9800 para utilizar un certificado para el cifrado TLS.

## Autenticación LDAP 802.1x con el atributo sAMAaccountName.

Esta mejora se introduce en la versión 17.6.1.

#### Configure el atributo "userPassword" para el usuario.

Paso 1. En el servidor de Windows, desplácese hasta Usuarios y equipos de Active Directory

#### Active Directory Users and Computers

#### File Action View Help

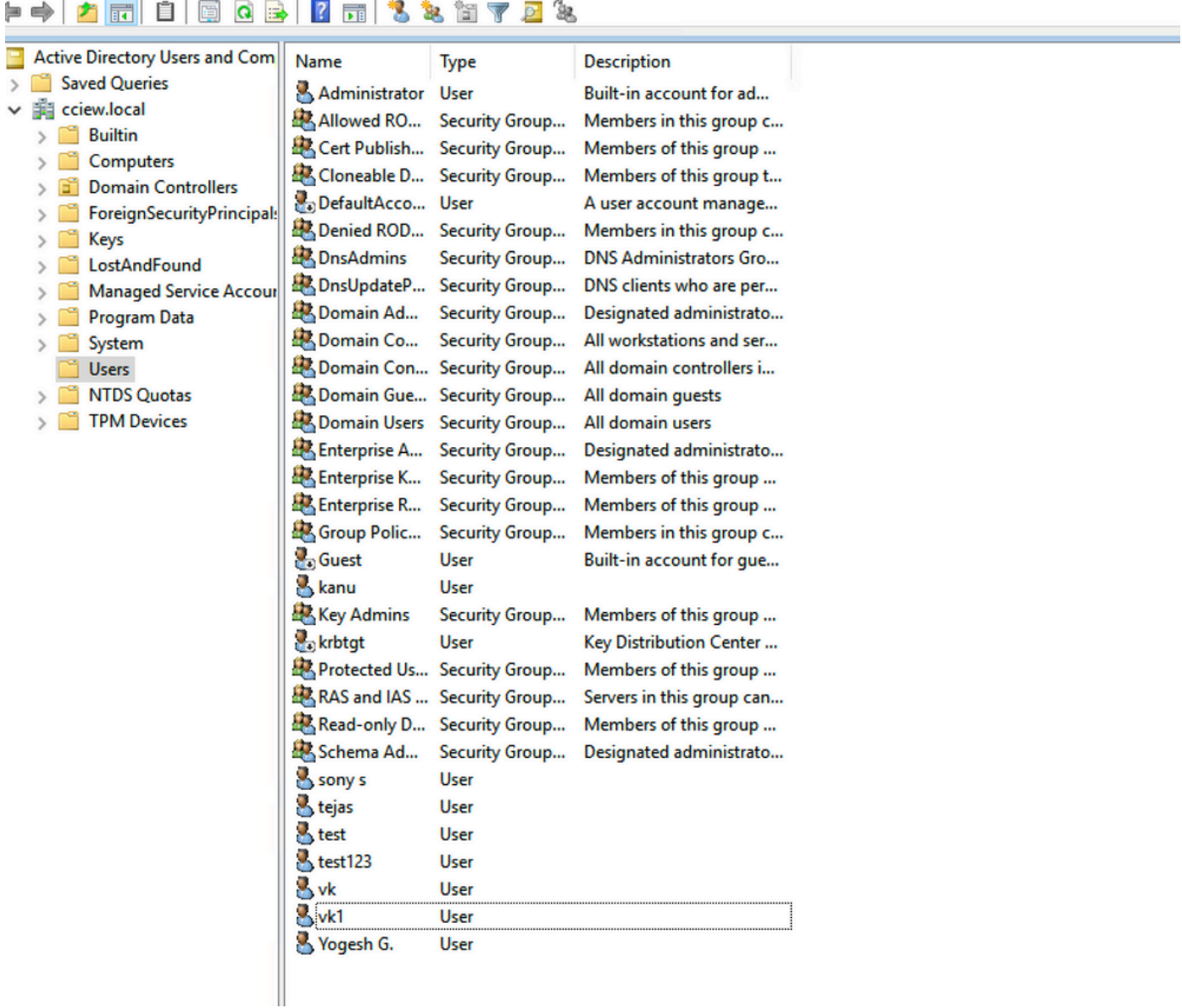

Paso 2. Haga clic con el botón derecho en el nombre de usuario correspondiente y seleccione las propiedades

Φ  $\times$  $\qquad \qquad$ 

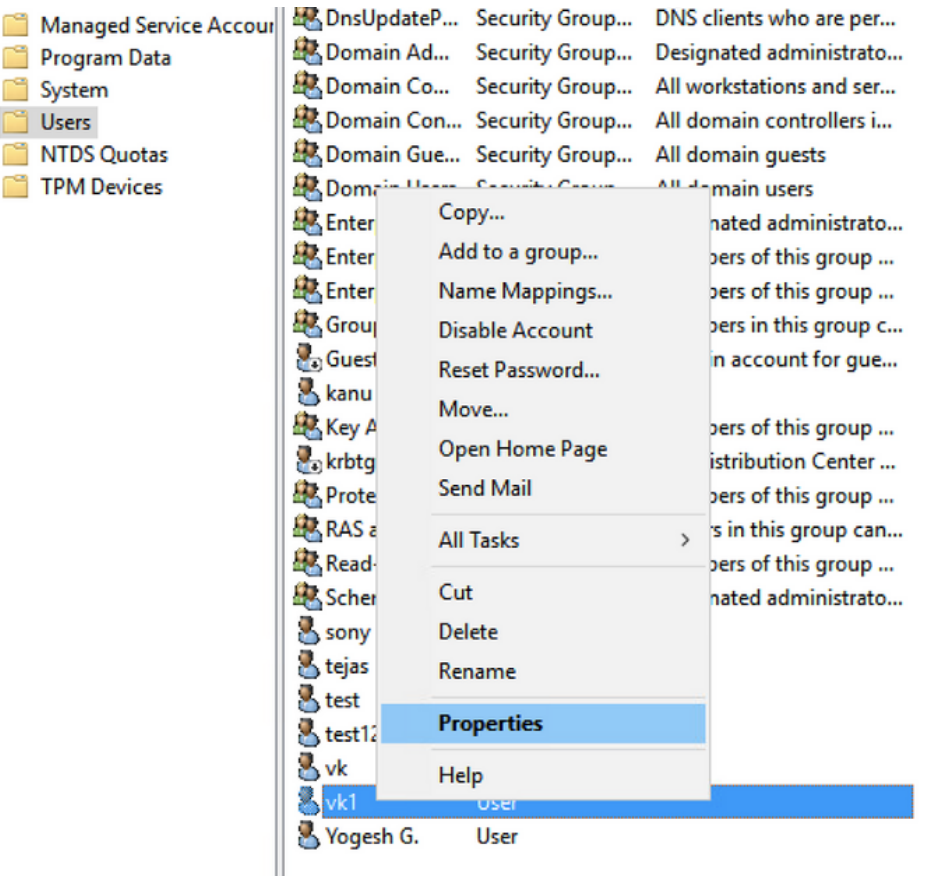

 $\,$  $\rightarrow$ 

 $\,$  $\,$ 

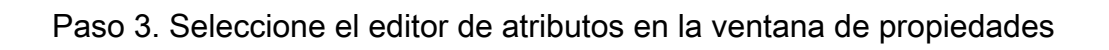

## /k1 Properties

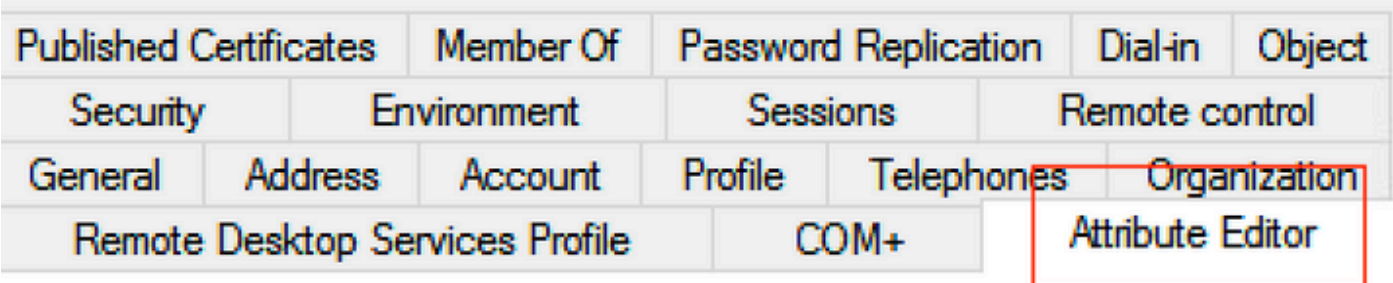

## Attributes:

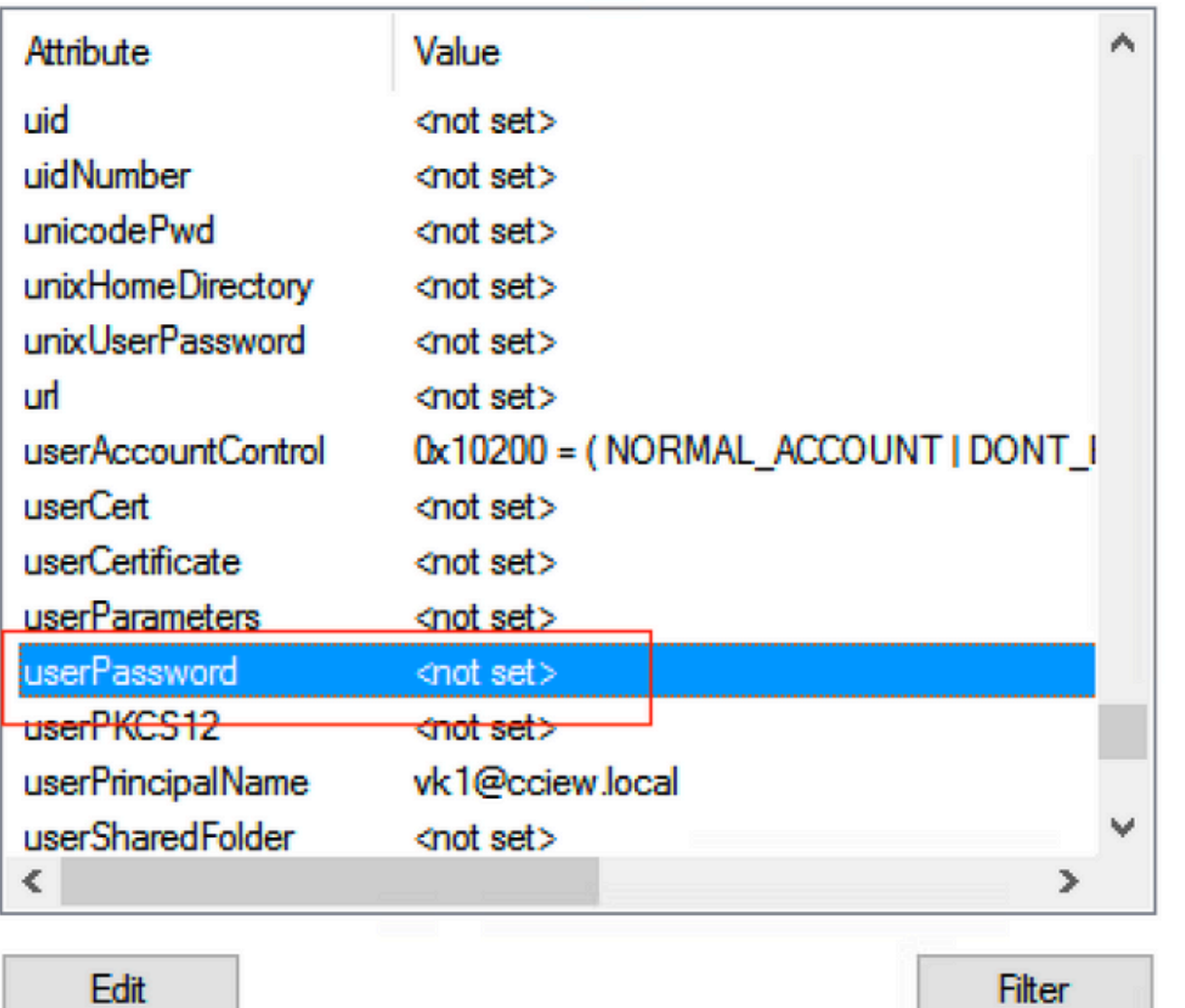

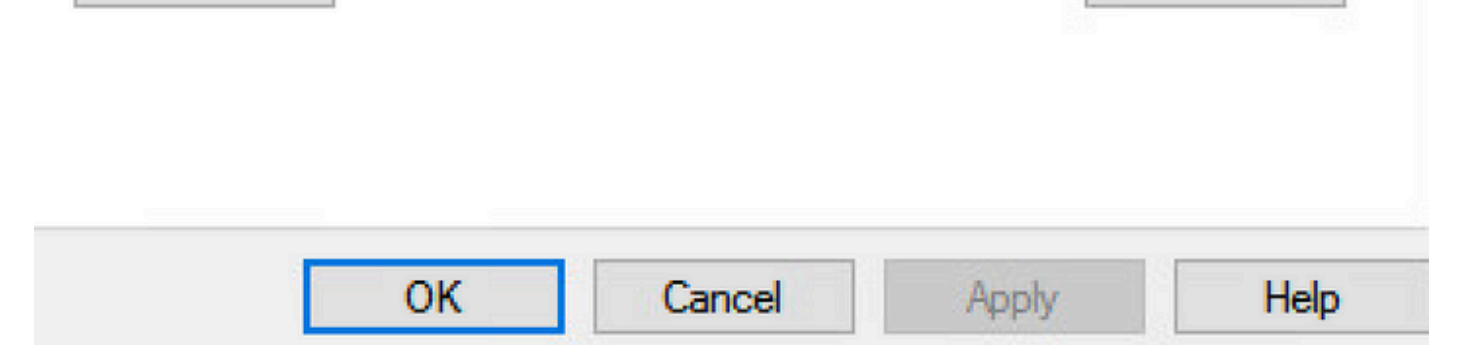

Paso 4. Configure el atributo "userPassword". Se trata de la contraseña del usuario, que debe

# vk1 Properties

#### $\overline{?}$  $\times$

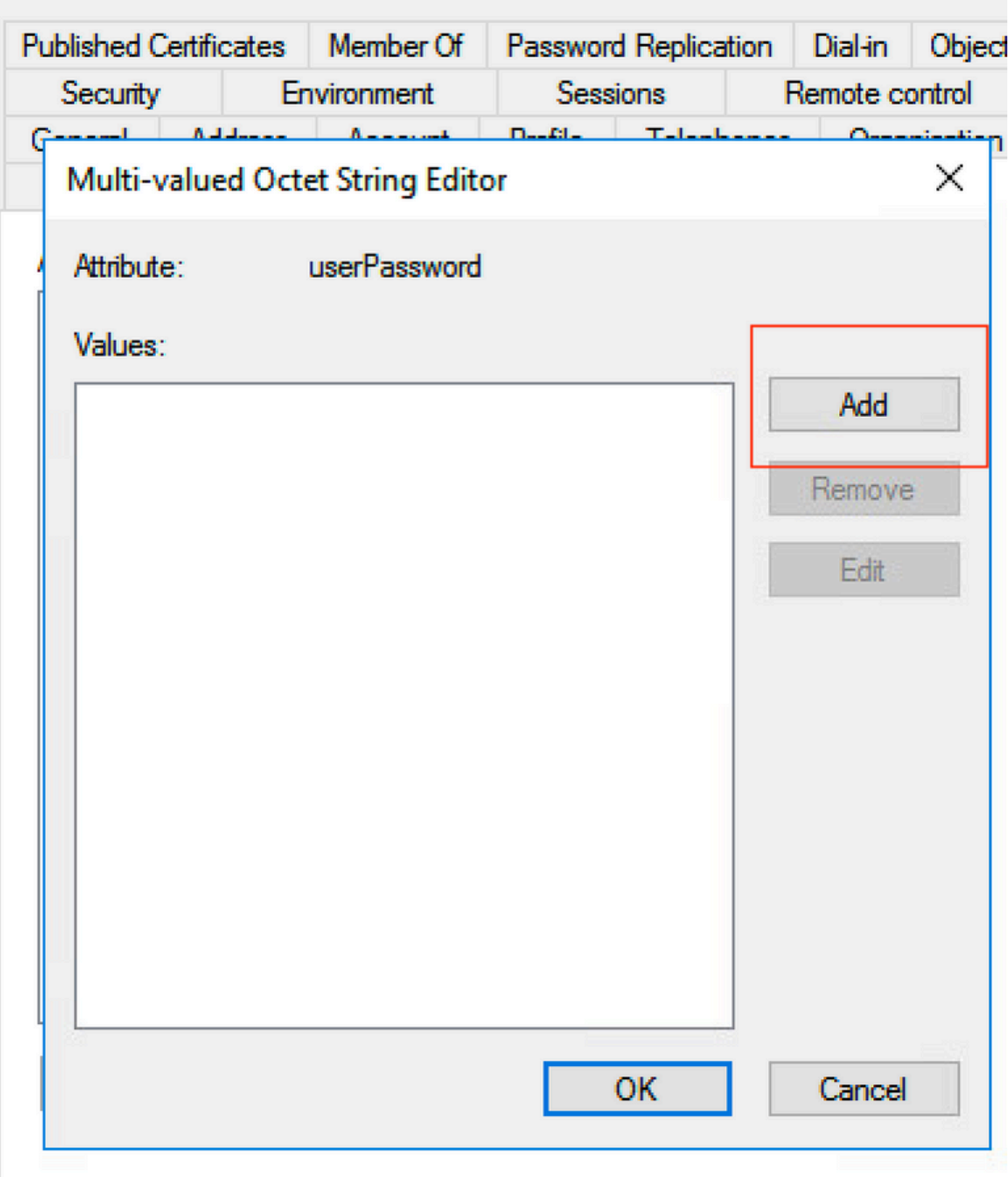

## /k1 Properties

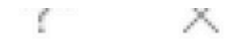

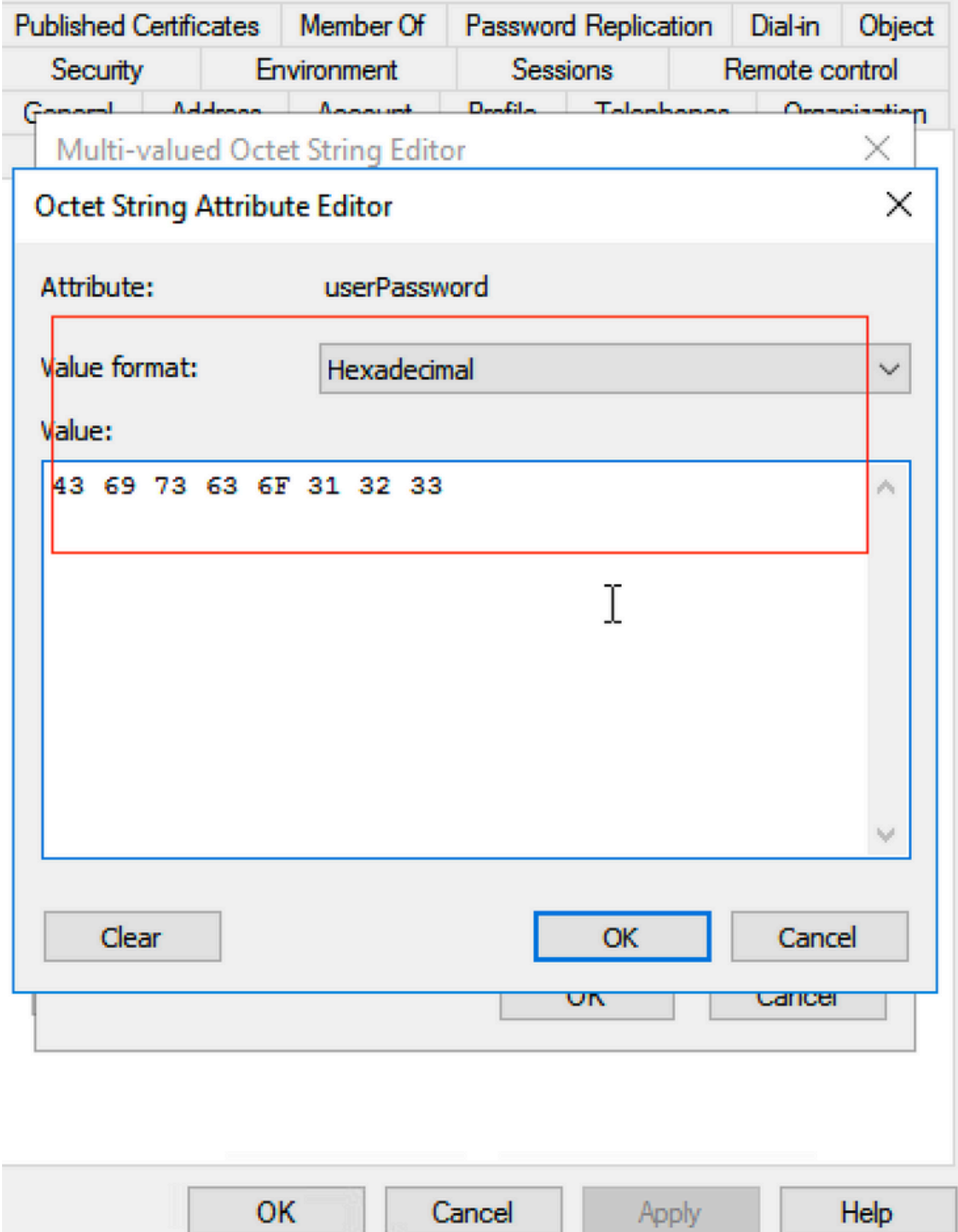

Haga clic en Aceptar, compruebe si muestra la contraseña correcta

![](_page_26_Picture_10.jpeg)

![](_page_26_Picture_11.jpeg)

Paso 5. Haga clic en Aplicar y luego en Aceptar

![](_page_27_Picture_7.jpeg)

Paso 6. Verifique el valor del atributo "sAMAccountName" para el usuario y el nombre de usuario para la autenticación.

# vk1 Properties

![](_page_28_Picture_18.jpeg)

## Attributes:

![](_page_28_Picture_19.jpeg)

Configuración de WLC:

 $\times$ 

?

Paso 1. Crear MAPA de atributo LDAP

Paso 2. Configure el atributo "sAMAccountName" y escriba como "username"

Paso 3. Elija el atributo creado MAP en la configuración del servidor LDAP.

![](_page_29_Picture_3.jpeg)

### Verificar desde interfaz Web:

![](_page_29_Picture_41.jpeg)

![](_page_30_Picture_67.jpeg)

## Verificación

Para verificar su configuración, verifique los comandos CLI con los de este artículo.

Las bases de datos LDAP no suelen proporcionar registros de autenticación, por lo que puede resultar difícil saber qué está pasando. Visite la sección Troubleshooting de este artículo para ver cómo tomar seguimientos y capturar sabueso para ver si se establece una conexión con la base de datos LDAP o no.

## Troubleshoot

Para solucionar este problema, lo mejor es dividirlo en dos partes. La primera parte es validar la parte EAP local. La segunda es validar que el 9800 se está comunicando correctamente con el servidor LDAP.

### Cómo verificar el proceso de autenticación en el controlador

Puede recopilar un seguimiento Radioactive para obtener las "depuraciones" de la conexión de cliente.

Simplemente vaya a Troubleshooting > Radioactive Trace. Agregue la dirección MAC del cliente (preste atención a que su cliente puede estar usando una MAC aleatoria y no su propia MAC, puede verificar esto en el perfil SSID en el dispositivo del cliente) y presione start.

Una vez reproducido el intento de conexión, puede hacer clic en "Generar" y obtener los registros de los últimos X minutos. Asegúrese de hacer clic en internal, ya que algunas líneas de registro

LDAP no aparecen si no se pueden mantener.

Este es un ejemplo de seguimiento radiactivo de un cliente que se autentica satisfactoriamente en un SSID de autenticación web. Algunas partes redundantes fueron removidas para mayor claridad

:

2021/01/19 21:57:55.890953 {wncd\_x\_R0-0}{1}: [client-orch-sm] [9347]: (note): MAC: 2e1f.3a65.9c09 Association received. BSSID f80f.6f15.66ae, WLAN webauth, Slot 1 AP f80f.6f15.66a0, AP7069-5A74-933C 2021/01/19 21:57:55.891049 {wncd\_x\_R0-0}{1}: [client-orch-sm] [9347]: (debug): MAC: 2e1f.3a65.9c09 Received Dot11 association request. Processing started,SSID: webauth, Policy profile: LDAP, AP Name: AP7069-5A74-933C, Ap Mac Address: f80f.6f15.66a0 BSSID MAC0000.0000.0000 wlan ID: 2RSSI: -45, SNR: 0 2021/01/19 21:57:55.891282 {wncd\_x\_R0-0}{1}: [client-orch-state] [9347]: (note): MAC: 2e1f.3a65.9c09 Client state transition: S\_CO\_INIT -> S\_CO\_ASSOCIATING 2021/01/19 21:57:55.891674 {wncd\_x\_R0-0}{1}: [dot11 validate] [9347]: (info): MAC: 2e1f.3a65.9c09 WiFi direct: Dot11 validate P2P IE. P2P IE not present. 2021/01/19 21:57:55.892114 {wncd\_x\_R0-0}{1}: [dot11] [9347]: (debug): MAC: 2e1f.3a65.9c09 dot11 send association response. Sending association response with resp\_status\_code: 0 2021/01/19 21:57:55.892182 {wncd\_x\_R0-0}{1}: [dot11-frame] [9347]: (info): MAC: 2e1f.3a65.9c09 WiFi direct: skip build Assoc Resp with P2P IE: Wifi direct policy disabled 2021/01/19 21:57:55.892248 {wncd\_x\_R0-0}{1}: [dot11] [9347]: (info): MAC: 2e1f.3a65.9c09 dot11 send association response. Sending assoc response of length: 179 with resp status code: 0, DOT11\_STATUS: DOT11\_STATUS\_SUCCESS 2021/01/19 21:57:55.892467 {wncd\_x\_R0-0}{1}: [dot11] [9347]: (note): MAC: 2e1f.3a65.9c09 Association success. AID 2, Roaming = False, WGB = False, 11r = False, 11w = False 2021/01/19 21:57:55.892497  $\{wncd_x_R0-0\}$  $\{1\}$ :  $[dot1]$  [9347]:  $(info)$ : MAC: 2e1f.3a65.9c09 DOT11 state transition: S\_DOT11\_INIT -> S\_DOT11\_ASSOCIATED 2021/01/19 21:57:55.892616 {wncd\_x\_R0-0}{1}: [client-orch-sm] [9347]: (debug): MAC: 2e1f.3a65.9c09 Station Dot11 association is successful.  $2021/01/19$   $21:57:55.892730$  {wncd\_x\_R0-0}{1}: [client-orch-sm] [9347]: (debug): MAC: 2e1f.3a65.9c09 Starting L2 authentication. Bssid in state machine:f80f.6f15.66ae Bssid in request is:f80f.6f15.66ae 2021/01/19 21:57:55.892783 {wncd\_x\_R0- 0}{1}: [client-orch-state] [9347]: (note): MAC: 2e1f.3a65.9c09 Client state transition: S\_CO\_ASSOCIATING -> S\_CO\_L2\_AUTH\_IN\_PROGRESS 2021/01/19 21:57:55.892896 {wncd\_x\_R0-0}{1}: [client-auth] [9347]: (note): MAC: 2e1f.3a65.9c09 L2 Authentication initiated. method WEBAUTH, Policy VLAN 1,AAA override = 0 2021/01/19 21:57:55.893115 {wncd\_x\_R0-0}{1}: [auth-mgr] [9347]: (info): [2e1f.3a65.9c09:capwap\_90000004] Session Start event called from SANET-SHIM with conn\_hdl 14, vlan: 0 2021/01/19 21:57:55.893154 {wncd\_x\_R0-0}{1}: [auth-mgr] [9347]: (info): [2e1f.3a65.9c09:capwap\_90000004] Wireless session sequence, create context with method WebAuth 2021/01/19 21:57:55.893205 {wncd\_x\_R0-0}{1}: [auth-mgr-feat\_wireless] [9347]: (info): [2e1f.3a65.9c09:capwap\_90000004] - authc\_list: ldapauth 2021/01/19 21:57:55.893211 {wncd\_x\_R0- 0}{1}: [auth-mgr-feat\_wireless] [9347]: (info): [2e1f.3a65.9c09:capwap\_90000004] - authz\_list: Not present under wlan configuration 2021/01/19 21:57:55.893254 {wncd\_x\_R0-0}{1}: [client-auth] [9347]: (info): MAC: 2e1f.3a65.9c09 Client auth-interface state transition: S\_AUTHIF\_INIT -> S\_AUTHIF\_AWAIT\_L2\_WEBAUTH\_START\_RESP 2021/01/19 21:57:55.893461 {wncd\_x\_R0-0}{1}: [auth-mgr] [9347]: (info): [2e1f.3a65.9c09:unknown] auth mgr attr change notification is received for attr (952) 2021/01/19 21:57:55.893532 {wncd\_x\_R0-0}{1}: [auth-mgr] [9347]: (info): [2e1f.3a65.9c09:capwap\_90000004] auth mgr attr change notification is received for attr (1263) 2021/01/19 21:57:55.893603 {wncd\_x\_R0-0}{1}: [auth-mgr] [9347]: (info): [2e1f.3a65.9c09:capwap\_90000004] auth mgr attr change notification is received for attr (220) 2021/01/19 21:57:55.893649 {wncd\_x\_R0-0}{1}: [auth-mgr] [9347]: (info): [2e1f.3a65.9c09:capwap\_90000004] auth mgr attr change notification is received for attr (952) 2021/01/19 21:57:55.893679 {wncd\_x\_R0-0}{1}: [auth-mgr] [9347]: (info): [2e1f.3a65.9c09:capwap\_90000004] Retrieved Client IIF ID 0xd3001364 2021/01/19 21:57:55.893731 {wncd\_x\_R0-0}{1}: [auth-mgr] [9347]: (info): [2e1f.3a65.9c09:capwap\_90000004] Allocated audit session id 000000000000009C1CA610D7 2021/01/19 21:57:55.894285 {wncd\_x\_R0-0}{1}: [auth-mgr] [9347]: (info): [2e1f.3a65.9c09:capwap\_90000004] Device type found in cache Samsung Galaxy S10e 2021/01/19 21:57:55.894299 {wncd\_x\_R0-0}{1}: [auth-mgr] [9347]: (info): [2e1f.3a65.9c09:capwap\_90000004] Device type for the session is detected as Samsung Galaxy S10e and old device-type not classified earlier &Device name for the session is detected as Unknown Device and old device-name not classified earlier & Old protocol map 0 and new is 1057 2021/01/19 21:57:55.894551 {wncd\_x\_R0-0}{1}: [auth-mgr] [9347]: (info): [2e1f.3a65.9c09:capwap\_90000004] auth mgr attr change notification is received for attr (1337) 2021/01/19 21:57:55.894587 {wncd\_x\_R0-0}{1}: [auth-mgr-feat\_template] [9347]: (info):

[2e1f.3a65.9c09:capwap\_90000004] Check aaa acct configured 2021/01/19 21:57:55.894593 {wncd\_x\_R0-0}{1}: [auth-mgr-feat\_template] [9347]: (info): [0000.0000.0000:capwap\_90000004]  $access\_session\_actor\_filter\_spec$  is NULL 2021/01/19 21:57:55.894827  $\{wncd_x_R0-0\}{1}$ : [auth-mgr] [9347]: (info): [2e1f.3a65.9c09:capwap\_90000004] auth mgr attr change notification is received for attr (1337) 2021/01/19 21:57:55.894858 {wncd\_x\_R0-0}{1}: [auth-mgr-feat\_template] [9347]: (info): [2e1f.3a65.9c09:capwap\_90000004] Check aaa acct configured 2021/01/19 21:57:55.894862 {wncd\_x\_R0-0}{1}: [auth-mgr-feat\_template] [9347]: (info): [0000.0000.0000:capwap\_90000004] access session acct filter spec is NULL 2021/01/19 21:57:55.895918  $\{wncd x R0-0\}{1}$ : [auth-mgrfeat\_wireless] [9347]: (info): [0000.0000.0000:unknown] retrieving vlanid from name failed 2021/01/19 21:57:55.896094 {wncd\_x\_R0-0}{1}: [auth-mgr] [9347]: (info): [2e1f.3a65.9c09:capwap\_90000004] SM Reauth Plugin: Received valid timeout = 86400 2021/01/19 21:57:55.896807 {wncd\_x\_R0-0}{1}: [webauth-sm] [9347]: (info): [ 0.0.0.0]Starting Webauth, mac [2e:1f:3a:65:9c:09],IIF 0 , audit-ID 000000000000009C1CA610D7 2021/01/19 21:57:55.897106 {wncd\_x\_R0-0}{1}: [webauth-acl] [9347]: (info): capwap\_90000004[2e1f.3a65.9c09][ 0.0.0.0]Applying IPv4 intercept ACL via SVM, name: IP-Adm-V4-Int-ACL-global, priority: 50, IIF-ID: 0 2021/01/19 21:57:55.897790 {wncd\_x\_R0-0}{1}: [epm-redirect] [9347]: (info): [0000.0000.0000:unknown] URL-Redirect-ACL = IP-Adm-V4-Int-ACL-global 2021/01/19 21:57:55.898813 {wncd\_x\_R0-0}{1}: [webauth-acl] [9347]: (info): capwap\_90000004[2e1f.3a65.9c09][ 0.0.0.0]Applying IPv6 intercept ACL via SVM, name: IP-Adm-V6-Int-ACL-global, priority: 52, IIF-ID: 0 2021/01/19 21:57:55.899406 {wncd\_x\_R0-0}{1}: [epm-redirect] [9347]: (info): [0000.0000.0000:unknown] URL-Redirect-ACL = IP-Adm-V6-Int-ACL-global 2021/01/19 21:57:55.903552  $\{w, R0-0\}$  $\{1\}$ : [client-auth] [9347]: (info): MAC: 2elf.3a65.9c09 Client auth-interface state transition: S\_AUTHIF\_AWAIT\_L2\_WEBAUTH\_START\_RESP -> S\_AUTHIF\_L2\_WEBAUTH\_PENDING 2021/01/19 21:57:55.903575 {wncd\_x\_R0-0}{1}: [ewlc-infra-evq] [9347]: (note): Authentication Success. Resolved Policy bitmap:11 for client 2e1f.3a65.9c09 2021/01/19 21:57:55.903592 {wncd\_x\_R0-0}{1}: [client-auth] [9347]: (info): MAC: 2elf.3a65.9c09 Client auth-interface state transition: S\_AUTHIF\_L2\_WEBAUTH\_PENDING -> S\_AUTHIF\_L2\_WEBAUTH\_PENDING 2021/01/19 21:57:55.903709 {wncd\_x\_R0-0}{1}: [client-auth] [9347]: (info): MAC: 2e1f.3a65.9c09 Client auth-interface state transition: S\_AUTHIF\_L2\_WEBAUTH\_PENDING -> S\_AUTHIF\_L2\_WEBAUTH\_DONE 2021/01/19 21:57:55.903774 {wncd\_x\_R0-0}{1}: [auth-mgr] [9347]: (info): [2e1f.3a65.9c09:capwap\_90000004] Device type for the session is detected as Samsung Galaxy S10e and old Samsung Galaxy S10e &Device name for the session is detected as Unknown Device and old Unknown Device & Old protocol map 1057 and new is 1025 2021/01/19 21:57:55.903858 {wncd\_x\_R0-0}{1}: [auth-mgr] [9347]: (info): [2e1f.3a65.9c09:capwap\_90000004] Device type for the session is detected as Samsung Galaxy S10e and old Samsung Galaxy S10e &Device name for the session is detected as Unknown Device and old Unknown Device & Old protocol map 1057 and new is 1025 2021/01/19 21:57:55.903924 {wncd\_x\_R0-  $0$ } $\{1\}$ : [auth-mgr] [9347]: (info): [2e1f.3a65.9c09:capwap 90000004] Device type for the session is detected as Samsung Galaxy S10e and old Samsung Galaxy S10e &Device name for the session is detected as Unknown Device and old Unknown Device & Old protocol map 1057 and new is 1025 2021/01/19 21:57:55.904005 {wncd\_x\_R0-0}{1}: [client-orch-sm] [9347]: (debug): MAC: 2e1f.3a65.9c09 L2 Authentication of station is successful., L3 Authentication : 1 2021/01/19 21:57:55.904173 {wncd\_x\_R0-0}{1}: [client-orch-sm] [9347]: (note): MAC: 2e1f.3a65.9c09 Mobility discovery triggered. Client mode: Flex - Local Switching 2021/01/19 21:57:55.904181 {wncd\_x\_R0- 0}{1}: [client-orch-state] [9347]: (note): MAC: 2e1f.3a65.9c09 Client state transition: S\_CO\_L2\_AUTH\_IN\_PROGRESS -> S\_CO\_MOBILITY\_DISCOVERY\_IN\_PROGRESS 2021/01/19 21:57:55.904245 {wncd\_x\_R0-0}{1}: [mm-transition] [9347]: (info): MAC: 2e1f.3a65.9c09 MMIF FSM transition: S\_MA\_INIT -> S\_MA\_MOBILITY\_DISCOVERY\_PROCESSED\_TR on E\_MA\_MOBILITY\_DISCOVERY 2021/01/19 21:57:55.904410 {wncd\_x\_R0-0}{1}: [mm-client] [9347]: (info): MAC: 2e1f.3a65.9c09 Invalid transmitter ip in build client context  $2021/01/19 21:57:55.904777$  {wncd\_x\_R0-0}{1}: [mm-client] [9347]: (debug): MAC: 2e1f.3a65.9c09 Received mobile\_announce, sub type: 0 of XID (0) from (WNCD[0]) 2021/01/19 21:57:55.904955 {wncd\_x\_R0-0}{1}: [mm-client] [9347]: (debug): MAC: 2e1f.3a65.9c09 Add MCC by tdl mac: client\_ifid 0x90000006 is assigned to client 2021/01/19 21:57:55.905072 {wncd\_x\_R0-0}{1}: [mm-client] [9347]: (debug): MAC: 0000.0000.0000 Sending mobile\_announce\_nak of XID (0) to (WNCD[0]) 2021/01/19 21:57:55.905157 {wncd x\_R0-0}{1}:  $[mm$ client] [9347]: (debug): MAC: 2e1f.3a65.9c09 Received mobile\_announce\_nak, sub type: 1 of XID (0) from (WNCD[0]) 2021/01/19 21:57:55.905267 {wncd\_x\_R0-0}{1}: [mm-transition] [9347]: (info): MAC: 2e1f.3a65.9c09 MMIF FSM transition: S\_MA\_INIT\_WAIT\_ANNOUNCE\_RSP -> S\_MA\_NAK\_PROCESSED\_TR on E\_MA\_NAK\_RCVD 2021/01/19 21:57:55.905283  $\{wncd x_R0-0\}$  $\{1\}$ :  $[mm\text{-client}][9347]$ : (info): MAC:  $2e1f.3a65.9c09$  Roam type changed - None -> None  $2021/01/19$   $21:57:55.905317$  {wncd x R0-0}{1}: [mm-client] [9347]: (info): MAC: 2e1f.3a65.9c09 Mobility role changed - Unassoc -> Local 2021/01/19 21:57:55.905515 {wncd\_x\_R0-0}{1}: [mm-client] [9347]: (note): MAC: 2e1f.3a65.9c09 Mobility Successful. Roam Type None, Sub Roam Type MM\_SUB\_ROAM\_TYPE\_NONE, Client IFID: 0x90000006, Client Role: Local PoA: 0x90000004 PoP: 0x0 2021/01/19 21:57:55.905570 {wncd\_x\_R0- 0}{1}: [client-orch-sm] [9347]: (debug): MAC: 2e1f.3a65.9c09 Processing mobility response from

MMIF. Client ifid: 0x90000006, roam type: None, client role: Local 2021/01/19 21:57:55.906210 {wncd\_x\_R0-0}{1}: [ewlc-qos-client] [9347]: (info): MAC: 2e1f.3a65.9c09 Client QoS add mobile cb 2021/01/19 21:57:55.906369 {wncd\_x\_R0-0}{1}: [ewlc-qos-client] [9347]: (info): MAC: 2e1f.3a65.9c09 No QoS PM Name or QoS Level received from SANet for pm\_dir:0. Check client is fastlane, otherwise set pm name to none 2021/01/19 21:57:55.906399 {wncd\_x\_R0-0}{1}: [ewlc-qosclient] [9347]: (info): MAC: 2e1f.3a65.9c09 No QoS PM Name or QoS Level received from SANet for pm\_dir:1. Check client is fastlane, otherwise set pm name to none 2021/01/19 21:57:55.906486  $\{w, R0-0\}\$ :  $[client-auth]$   $[9347]$ :  $(note)$ :  $MAC$ :  $2elf.3a65.9c09$  ADD  $MOBILE$  sent. Client state flags: 0x12 BSSID: MAC: f80f.6f15.66ae capwap IFID: 0x90000004 2021/01/19 21:57:55.906613 {wncd\_x\_R0-0}{1}: [client-orch-state] [9347]: (note): MAC: 2e1f.3a65.9c09 Client state transition: S\_CO\_MOBILITY\_DISCOVERY\_IN\_PROGRESS -> S\_CO\_DPATH\_PLUMB\_IN\_PROGRESS 2021/01/19 21:57:55.907326 {wncd\_x\_R0-0}{1}: [dot11] [9347]: (note): MAC: 2e1f.3a65.9c09 Client datapath entry params - ssid:webauth,slot\_id:1 bssid ifid: 0x0, radio\_ifid: 0x90000002, wlan\_ifid: 0xf0400002 2021/01/19 21:57:55.907544 {wncd\_x\_R0-0}{1}: [ewlc-qos-client] [9347]: (info): MAC: 2e1f.3a65.9c09 Client QoS dpath create params 2021/01/19 21:57:55.907594 {wncd\_x\_R0-0}{1}: [avcafc] [9347]: (debug): AVC enabled for client 2e1f.3a65.9c09 2021/01/19 21:57:55.907701 {wncd\_x\_R0-0}{1}: [dpath\_svc] [9347]: (note): MAC: 2e1f.3a65.9c09 Client datapath entry created for ifid 0x90000006 2021/01/19 21:57:55.908229 {wncd\_x\_R0-0}{1}: [client-orch-state] [9347]: (note): MAC: 2e1f.3a65.9c09 Client state transition: S\_CO\_DPATH\_PLUMB\_IN\_PROGRESS -> S\_CO\_IP\_LEARN\_IN\_PROGRESS 2021/01/19 21:57:55.908704 {wncd\_x\_R0-0}{1}: [client-iplearn] [9347]: (info): MAC: 2e1f.3a65.9c09 IP-learn state transition: S\_IPLEARN\_INIT -> S\_IPLEARN\_IN\_PROGRESS 2021/01/19 21:57:55.918694 {wncd\_x\_R0-0}{1}: [client-auth] [9347]: (info): MAC: 2e1f.3a65.9c09 Client auth-interface state transition: S\_AUTHIF\_L2\_WEBAUTH\_DONE -> S\_AUTHIF\_L2\_WEBAUTH\_DONE 2021/01/19 21:57:55.922254 {wncd\_x\_R0-0}{1}: [dot11k] [9347]: (info): MAC: 2e1f.3a65.9c09 Neighbor AP fc5b.3984.8220 lookup has failed, ap contextnot available on this instance 2021/01/19 21:57:55.922260 {wncd\_x\_R0-0}{1}: [dot11k] [9347]: (info): MAC: 2e1f.3a65.9c09 Neighbor AP 88f0.3169.d390 lookup has failed, ap contextnot available on this instance 2021/01/19 21:57:55.962883 {wncd\_x\_R0-0}{1}: [client-iplearn] [9347]: (note): MAC: 2e1f.3a65.9c09 Client IP learn successful. Method: IP Snooping IP: 192.168.1.17 2021/01/19 21:57:55.963827 {wncd\_x\_R0-0}{1}: [client-iplearn] [9347]: (info): MAC: 2e1f.3a65.9c09 Client IP learn successful. Method: IPv6 Snooping IP: fe80::2c1f:3aff:fe65:9c09 2021/01/19 21:57:55.964481 {wncd\_x\_R0-0}{1}: [auth-mgr] [9347]: (info): [2e1f.3a65.9c09:capwap\_90000004] auth mgr attr change notification is received for attr (8)  $2021/01/19 21:57:55.965176$  {wncd\_x\_R0-0}{1}: [client-iplearn] [9347]: (info): MAC: 2e1f.3a65.9c09 IP-learn state transition: S\_IPLEARN\_IN\_PROGRESS -> S\_IPLEARN\_COMPLETE 2021/01/19 21:57:55.965550 {wncd\_x\_R0-0}{1}: [authmgr] [9347]: (info): [2e1f.3a65.9c09:capwap\_90000004] auth mgr attr change notification is received for attr (10) 2021/01/19 21:57:55.966127 {wncd\_x\_R0-0}{1}: [client-iplearn] [9347]: (info): MAC: 2e1f.3a65.9c09 IP-learn state transition: S\_IPLEARN\_COMPLETE -> S\_IPLEARN\_COMPLETE 2021/01/19 21:57:55.966328 {wncd\_x\_R0-0}{1}: [client-orch-sm] [9347]: (debug): MAC: 2e1f.3a65.9c09 Received ip learn response. method: IPLEARN\_METHOD\_IP\_SNOOPING 2021/01/19 21:57:55.966413 {wncd\_x\_R0-0}{1}: [client-orch-sm] [9347]: (debug): MAC: 2e1f.3a65.9c09 Triggered L3 authentication. status =  $0x0$ , Success  $2021/01/19$  21:57:55.966424 {wncd\_x\_R0-0}{1}: [client-orch-state] [9347]: (note): MAC: 2e1f.3a65.9c09 Client state transition: S\_CO\_IP\_LEARN\_IN\_PROGRESS -> S\_CO\_L3\_AUTH\_IN\_PROGRESS 2021/01/19 21:57:55.967404 {wncd\_x\_R0- 0}{1}: [client-auth] [9347]: (note): MAC: 2e1f.3a65.9c09 L3 Authentication initiated. LWA 2021/01/19 21:57:55.967433 {wncd\_x\_R0-0}{1}: [client-auth] [9347]: (info): MAC: 2e1f.3a65.9c09 Client auth-interface state transition: S\_AUTHIF\_L2\_WEBAUTH\_DONE -> S\_AUTHIF\_WEBAUTH\_PENDING 2021/01/19 21:57:55.968312 {wncd\_x\_R0-0}{1}: [sisf-packet] [9347]: (debug): RX: ARP from interface capwap\_90000004 on vlan 1 Source MAC: 2e1f.3a65.9c09 Dest MAC: ffff.ffff.ffff ARP REQUEST, ARP sender MAC: 2e1f.3a65.9c09 ARP target MAC: ffff.ffff.ffff ARP sender IP: 192.168.1.17, ARP target IP: 192.168.1.17, 2021/01/19 21:57:55.968519 {wncd\_x\_R0-0}{1}: [clientiplearn] [9347]: (info): MAC: 2e1f.3a65.9c09 iplearn receive client learn method update. Prev method (IP Snooping) Cur method (ARP)  $2021/01/19$   $21:57:55.968522$  {wncd\_x\_R0-0}{1}: [clientiplearn] [9347]: (info): MAC: 2e1f.3a65.9c09 Client IP learn method update successful. Method: ARP IP: 192.168.1.17 2021/01/19 21:57:55.968966 {wncd\_x\_R0-0}{1}: [client-iplearn] [9347]: (info): MAC: 2e1f.3a65.9c09 IP-learn state transition: S\_IPLEARN\_COMPLETE -> S\_IPLEARN\_COMPLETE 2021/01/19 21:57:57.762648 {wncd\_x\_R0-0}{1}: [client-iplearn] [9347]: (info): MAC: 2e1f.3a65.9c09 iplearn receive client learn method update. Prev method (ARP) Cur method (IP Snooping) 2021/01/19 21:57:57.762650  $\{wncd x R0-0\}{1}$ : [client-iplearn] [9347]: (info): MAC: 2e1f.3a65.9c09 Client IP learn method update successful. Method: IP Snooping IP: 192.168.1.17 2021/01/19 21:57:57.763032 {wncd\_x\_R0-0}{1}: [client-iplearn] [9347]: (info): MAC: 2e1f.3a65.9c09 IP-learn state transition: S\_IPLEARN\_COMPLETE -> S\_IPLEARN\_COMPLETE 2021/01/19  $21:58:00.992597$  {wncd x R0-0}{1}: [webauth-httpd] [9347]: (info): capwap\_90000004[2e1f.3a65.9c09][ 192.168.1.17]GET rcvd when in INIT state 2021/01/19

21:58:00.992617 {wncd\_x\_R0-0}{1}: [webauth-httpd] [9347]: (info): capwap\_90000004[2e1f.3a65.9c09][ 192.168.1.17]HTTP GET request 2021/01/19 21:58:00.992669 {wncd\_x\_R0-0}{1}: [webauth-httpd] [9347]: (info): capwap\_90000004[2e1f.3a65.9c09][ 192.168.1.17]Parse GET, src [192.168.1.17] dst [192.168.1.15] url [http://connectivitycheck.gstatic.com/generate\_204] 2021/01/19 21:58:00.992694 {wncd\_x\_R0-0}{1}: [webauth-httpd] [9347]: (info): capwap\_90000004[2e1f.3a65.9c09][ 192.168.1.17]Retrieved useragent = Mozilla/5.0 (X11; Linux x86\_64) AppleWebKit/537.36 (KHTML, like Gecko)  $Chrome/60.0.3112.32$  Safari/537.36 2021/01/19 21:58:00.993558 {wncd x R0-0}{1}: [auth-mqr] [9347]: (info): [2e1f.3a65.9c09:capwap\_90000004] auth mgr attr change notification is received for attr (1248) 2021/01/19 21:58:00.993637 {wncd\_x\_R0-0}{1}: [auth-mgr-feat\_template] [9347]: (info): [2e1f.3a65.9c09:capwap\_90000004] Check aaa acct configured 2021/01/19 21:58:00.993645 {wncd\_x\_R0-0}{1}: [auth-mgr-feat\_template] [9347]: (info): [0000.0000.0000:capwap\_90000004] access\_session\_acct\_filter\_spec is NULL 2021/01/19 21:58:00.996320 {wncd\_x\_R0-0}{1}: [auth-mgr] [9347]: (info): [2e1f.3a65.9c09:capwap\_90000004] Device type for the session is detected as Linux-Workstation and old Samsung Galaxy S10e &Device name for the session is detected as Unknown Device and old Unknown Device & Old protocol map 1057 and new is 1057 2021/01/19 21:58:00.996508 {wncd\_x\_R0-0}{1}: [auth-mgr] [9347]: (info): [2e1f.3a65.9c09:capwap\_90000004] DC Profile-name has been changed to Linux-Workstation 2021/01/19 21:58:00.996524  $\{wncd_x_R0-0\}$ [auth-mgr] [9347]: (info): [2elf.3a65.9c09:capwap 90000004] update event: Policy is not applied for this Handle 0xB7000080 2021/01/19 21:58:05.808144 {wncd\_x\_R0-0}{1}: [webauth-httpd] [9347]: (info): capwap\_90000004[2e1f.3a65.9c09][ 192.168.1.17]HTTP GET request 2021/01/19 21:58:05.808226 {wncd\_x\_R0-0}{1}: [webauth-httpd] [9347]: (info): capwap\_90000004[2e1f.3a65.9c09][ 192.168.1.17]Parse GET, src [192.168.1.17] dst [192.168.1.15] url [http://connectivitycheck.gstatic.com/generate\_204] 2021/01/19 21:58:05.808251 {wncd\_x\_R0- 0}{1}: [webauth-httpd] [9347]: (info): capwap\_90000004[2e1f.3a65.9c09][ 192.168.1.17]Retrieved user-agent = Mozilla/5.0 (X11; Linux x86\_64) AppleWebKit/537.36 (KHTML, like Gecko) Chrome/60.0.3112.32 Safari/537.36 2021/01/19 21:58:05.860465 {wncd\_x\_R0-0}{1}: [webauth-httpd] [9347]: (info): capwap\_90000004[2e1f.3a65.9c09][ 192.168.1.17]GET rcvd when in GET\_REDIRECT state 2021/01/19 21:58:05.860483 {wncd\_x\_R0-0}{1}: [webauth-httpd] [9347]: (info): capwap\_90000004[2e1f.3a65.9c09][ 192.168.1.17]HTTP GET request 2021/01/19 21:58:05.860534 {wncd\_x\_R0-0}{1}: [webauth-httpd] [9347]: (info): capwap\_90000004[2e1f.3a65.9c09][ 192.168.1.17]Parse GET, src [192.168.1.17] dst [192.168.1.15] url [http://connectivitycheck.gstatic.com/generate\_204] 2021/01/19 21:58:05.860559 {wncd\_x\_R0-0}{1}: [webauth-httpd] [9347]: (info): capwap\_90000004[2e1f.3a65.9c09][ 192.168.1.17]Retrieved useragent = Mozilla/5.0 (X11; Linux x86\_64) AppleWebKit/537.36 (KHTML, like Gecko) Chrome/60.0.3112.32 Safari/537.36 2021/01/19 21:58:06.628209 {wncd\_x\_R0-0}{1}: [webauth-httpd] [9347]: (info): capwap 90000004[2e1f.3a65.9c09][ 192.168.1.17]GET rcvd when in GET REDIRECT state 2021/01/19 21:58:06.628228 {wncd\_x\_R0-0}{1}: [webauth-httpd] [9347]: (info): capwap\_90000004[2e1f.3a65.9c09][ 192.168.1.17]HTTP GET request 2021/01/19 21:58:06.628287 {wncd\_x\_R0-0}{1}: [webauth-httpd] [9347]: (info): capwap\_90000004[2e1f.3a65.9c09][ 192.168.1.17]Parse GET, src [192.168.1.17] dst [192.0.2.1] url [https://192.0.2.1:443/login.html?redirect=http://connectivitycheck.gstatic.com/generate\_204] 2021/01/19 21:58:06.628316 {wncd\_x\_R0-0}{1}: [webauth-httpd] [9347]: (info): capwap\_90000004[2e1f.3a65.9c09][ 192.168.1.17]Retrieved user-agent = Mozilla/5.0 (Linux; Android 11; SM-G970F) AppleWebKit/537.36 (KHTML, like Gecko) Chrome/87.0.4280.141 Mobile Safari/537.36 2021/01/19 21:58:06.628832 {wncd\_x\_R0-0}{1}: [webauth-page] [9347]: (info): capwap\_90000004[2e1f.3a65.9c09][ 192.168.1.17]Sending Webauth login form, len 8077 2021/01/19 21:58:06.629613 {wncd\_x\_R0-0}{1}: [auth-mgr] [9347]: (info): [2e1f.3a65.9c09:capwap\_90000004] auth mgr attr change notification is received for attr (1248) 2021/01/19 21:58:06.629699 {wncd\_x\_R0-0}{1}: [auth-mgr-feat\_template] [9347]: (info): [2e1f.3a65.9c09:capwap\_90000004] Check aaa acct configured  $2021/01/19$  21:58:06.629709 {wncd x R0-0}{1}: [auth-mgr-feat\_template] [9347]: (info): [0000.0000.0000:capwap\_90000004] access\_session\_acct\_filter\_spec is NULL 2021/01/19 21:58:06.633058 {wncd\_x\_R0-0}{1}: [auth-mgr] [9347]: (info): [2e1f.3a65.9c09:capwap\_90000004] Device type for the session is detected as Samsung Galaxy S10e and old Linux-Workstation &Device name for the session is detected as Unknown Device and old Unknown Device & Old protocol map 1057 and new is  $1057 2021/01/19 21:58:06.633219$  {wncd x R0-0}{1}: [auth-mgr] [9347]: (info): [2e1f.3a65.9c09:capwap\_90000004] DC Profile-name has been changed to Samsung Galaxy S10e 2021/01/19 21:58:06.633231  $\{wncd \times R0-0\}{1}$ : [auth-mgr] [9347]: (info): [2e1f.3a65.9c09:capwap\_90000004] update event: Policy is not applied for this Handle  $0xB7000080 2021/01/19 21:58:06.719502$  {wncd x R0-0}{1}: [webauth-httpd] [9347]: (info): capwap\_90000004[2e1f.3a65.9c09][ 192.168.1.17]GET rcvd when in LOGIN state 2021/01/19  $21:58:06.719521$  {wncd x R0-0}{1}: [webauth-httpd] [9347]: (info): capwap\_90000004[2e1f.3a65.9c09][ 192.168.1.17]HTTP GET request 2021/01/19 21:58:06.719591 {wncd\_x\_R0-0}{1}: [webauth-httpd] [9347]: (info): capwap\_90000004[2e1f.3a65.9c09][

192.168.1.17]Parse GET, src [192.168.1.17] dst [192.0.2.1] url [https://192.0.2.1:443/favicon.ico] 2021/01/19 21:58:06.719646 {wncd\_x\_R0-0}{1}: [webauth-httpd] [9347]: (info): capwap\_90000004[2e1f.3a65.9c09][ 192.168.1.17]Retrieved user-agent = Mozilla/5.0 (Linux; Android 11; SM-G970F) AppleWebKit/537.36 (KHTML, like Gecko) Chrome/87.0.4280.141 Mobile Safari/537.36 2021/01/19 21:58:06.720038 {wncd\_x\_R0-0}{1}: [webauth-error] [9347]: (info): capwap\_90000004[2e1f.3a65.9c09][ 192.168.1.17]Parse logo GET, File "/favicon.ico" not found 2021/01/19 21:58:06.720623 {wncd\_x\_R0-0}{1}: [auth-mgr] [9347]: (info): [2e1f.3a65.9c09:capwap\_90000004] auth mgr attr change notification is received for attr (1248) 2021/01/19 21:58:06.720707 {wncd\_x\_R0-0}{1}: [auth-mgr-feat\_template] [9347]: (info): [2e1f.3a65.9c09:capwap\_90000004] Check aaa acct configured 2021/01/19 21:58:06.720716 {wncd\_x\_R0-0}{1}: [auth-mgr-feat\_template] [9347]: (info): [0000.0000.0000:capwap\_90000004]  $access\_session\_actor\_filter\_spec$  is NULL 2021/01/19 21:58:06.724036  $\{wncd_x_R0-0\}{1}$ : [auth-mgr] [9347]: (info): [2e1f.3a65.9c09:capwap\_90000004] Device type for the session is detected as Samsung Galaxy S10e and old Samsung Galaxy S10e &Device name for the session is detected as Unknown Device and old Unknown Device & Old protocol map 1057 and new is 1057 2021/01/19 21:58:06.746127 {wncd\_x\_R0-0}{1}: [webauth-httpd] [9347]: (info): capwap\_90000004[2e1f.3a65.9c09][ 192.168.1.17]GET rcvd when in LOGIN state 2021/01/19 21:58:06.746145 {wncd\_x\_R0-0}{1}: [webauth-httpd] [9347]: (info): capwap\_90000004[2e1f.3a65.9c09][ 192.168.1.17]HTTP GET request 2021/01/19 21:58:06.746197 {wncd\_x\_R0-0}{1}: [webauth-httpd] [9347]: (info): capwap\_90000004[2e1f.3a65.9c09][ 192.168.1.17]Parse GET, src [192.168.1.17] dst [192.0.2.1] url [https://192.0.2.1:443/favicon.ico] 2021/01/19 21:58:06.746225 {wncd\_x\_R0-0}{1}: [webauth-httpd] [9347]: (info): capwap\_90000004[2e1f.3a65.9c09][ 192.168.1.17]Retrieved user-agent = Mozilla/5.0 (Linux; Android 11; SM-G970F) AppleWebKit/537.36 (KHTML, like Gecko) Chrome/87.0.4280.141 Mobile Safari/537.36 2021/01/19 21:58:06.746612 {wncd\_x\_R0-0}{1}: [webauth-error] [9347]: (info): capwap\_90000004[2e1f.3a65.9c09][ 192.168.1.17]Parse logo GET, File "/favicon.ico" not found 2021/01/19 21:58:06.747105 {wncd\_x\_R0-0}{1}: [auth-mgr] [9347]: (info): [2e1f.3a65.9c09:capwap\_90000004] auth mgr attr change notification is received for attr (1248) 2021/01/19 21:58:06.747187 {wncd\_x\_R0-0}{1}: [auth-mgr-feat\_template] [9347]: (info): [2e1f.3a65.9c09:capwap\_90000004] Check aaa acct configured 2021/01/19 21:58:06.747197 {wncd\_x\_R0-0}{1}: [auth-mgr-feat\_template] [9347]: (info): [0000.0000.0000:capwap\_90000004]  $access\_session\_acct\_filter\_spec$  is NULL 2021/01/19 21:58:06.750598  $\{wncd_x_R0-0\}{1}$ : [auth-mgr] [9347]: (info): [2e1f.3a65.9c09:capwap\_90000004] Device type for the session is detected as Samsung Galaxy S10e and old Samsung Galaxy S10e &Device name for the session is detected as Unknown Device and old Unknown Device & Old protocol map 1057 and new is 1057 2021/01/19 21:58:15.902342 {wncd\_x\_R0-0}{1}: [webauth-httpd] [9347]: (info): capwap\_90000004[2e1f.3a65.9c09][ 192.168.1.17]GET rcvd when in LOGIN state 2021/01/19 21:58:15.902360 {wncd\_x\_R0-0}{1}: [webauth-httpd] [9347]: (info): capwap\_90000004[2e1f.3a65.9c09][ 192.168.1.17]HTTP GET request 2021/01/19 21:58:15.902410 {wncd\_x\_R0-0}{1}: [webauth-httpd] [9347]: (info): capwap\_90000004[2e1f.3a65.9c09][ 192.168.1.17]Parse GET, src [192.168.1.17] dst [192.168.1.15] url [http://connectivitycheck.gstatic.com/generate\_204] 2021/01/19 21:58:15.902435 {wncd\_x\_R0-0}{1}: [webauth-httpd] [9347]: (info): capwap\_90000004[2e1f.3a65.9c09][ 192.168.1.17]Retrieved useragent = Mozilla/5.0 (X11; Linux x86\_64) AppleWebKit/537.36 (KHTML, like Gecko) Chrome/60.0.3112.32 Safari/537.36 2021/01/19 21:58:15.903173 {wncd\_x\_R0-0}{1}: [auth-mgr] [9347]: (info): [2e1f.3a65.9c09:capwap\_90000004] auth mgr attr change notification is received for attr (1248) 2021/01/19 21:58:15.903252 {wncd\_x\_R0-0}{1}: [auth-mgr-feat\_template] [9347]: (info): [2e1f.3a65.9c09:capwap\_90000004] Check aaa acct configured 2021/01/19 21:58:15.903261 {wncd\_x\_R0-0}{1}: [auth-mgr-feat\_template] [9347]: (info): [0000.0000.0000:capwap\_90000004] access\_session\_acct\_filter\_spec is NULL 2021/01/19 21:58:15.905950  $\{$ wncd x R0-0} $\{1\}$ : [auth-mqr] [9347]: (info): [2e1f.3a65.9c09:capwap\_90000004] Device type for the session is detected as Linux-Workstation and old Samsung Galaxy S10e &Device name for the session is detected as Unknown Device and old Unknown Device & Old protocol map 1057 and new is 1057 2021/01/19 21:58:15.906112 {wncd\_x\_R0-0}{1}: [auth-mgr] [9347]: (info): [2e1f.3a65.9c09:capwap\_90000004] DC Profile-name has been changed to Linux-Workstation 2021/01/19 21:58:15.906125  $\{wncd_x_R0-0\}$  $\{1\}$ : [auth-mgr] [9347]: (info): [2e1f.3a65.9c09:capwap\_90000004] update event: Policy is not applied for this Handle 0xB7000080 2021/01/19 21:58:16.357093 {wncd\_x\_R0-0}{1}: [webauth-httpd] [9347]: (info): capwap\_90000004[2e1f.3a65.9c09][ 192.168.1.17]POST rcvd when in LOGIN state 2021/01/19  $21:58:16.357443$  {wncd\_x\_R0-0}{1}: [sadb-attr] [9347]: (info): Removing ipv6 addresses from the attr list -1560276753,sm\_ctx = 0x50840930, num\_ipv6 = 1 2021/01/19 21:58:16.357674 {wncd\_x\_R0- 0}{1}: [caaa-authen] [9347]: (info): [CAAA:AUTHEN:b7000080] DEBUG: mlist=ldapauth for type=0 2021/01/19 21:58:16.374292 {wncd\_x\_R0-0}{1}: [auth-mgr] [9347]: (info): [2e1f.3a65.9c09:capwap\_90000004] Authc success from WebAuth, Auth event success 2021/01/19 21:58:16.374412 {wncd\_x\_R0-0}{1}: [ewlc-infra-evq] [9347]: (note): Authentication Success.

Resolved Policy bitmap:0 for client 2e1f.3a65.9c09 2021/01/19 21:58:16.374442 {wncd\_x\_R0-0}{1}: [client-auth] [9347]: (info): MAC: 2elf.3a65.9c09 Client auth-interface state transition: S\_AUTHIF\_WEBAUTH\_PENDING -> S\_AUTHIF\_WEBAUTH\_PENDING 2021/01/19 21:58:16.374568 {wncd\_x\_R0- 0}{1}: [aaa-attr-inf] [9347]: (info): << username 0 "Nico">> 2021/01/19 21:58:16.374574 {wncd\_x\_R0-0}{1}: [aaa-attr-inf] [9347]: (info): << sam-account-name 0 "Nico">> 2021/01/19 21:58:16.374584 {wncd\_x\_R0-0}{1}: [aaa-attr-inf] [9347]: (info): << method 0 1 [webauth]>> 2021/01/19 21:58:16.374592 {wncd\_x\_R0-0}{1}: [aaa-attr-inf] [9347]: (info): << clid-mac-addr 0 2e 1f 3a 65 9c 09 >> 2021/01/19 21:58:16.374597 {wncd\_x\_R0-0}{1}: [aaa-attr-inf] [9347]: (info): << intf-id 0 2415919108 (0x90000004)>> 2021/01/19 21:58:16.374690 {wncd\_x\_R0-0}{1}: [auth-mgr] [9347]: (info): [2e1f.3a65.9c09:capwap\_90000004] auth mgr attr change notification is received for attr (450) 2021/01/19 21:58:16.374797  $\{wncd_x_R0-o\}{1}$ : [auth-mgr] [9347]: (info): [2e1f.3a65.9c09:capwap\_90000004] Received User-Name Nico for client 2e1f.3a65.9c09 2021/01/19 21:58:16.375294 {wncd\_x\_R0-0}{1}: [webauth-acl] [9347]: (info): capwap\_90000004[2e1f.3a65.9c09][ 192.168.1.17]Applying IPv4 logout ACL via SVM, name: IP-Adm-V4-LOGOUT-ACL, priority: 51, IIF-ID: 0 2021/01/19 21:58:16.376120 {wncd\_x\_R0-0}{1}: [epm-redirect] [9347]: (info): [0000.0000.0000:unknown] URL-Redirect-ACL = IP-Adm-V4-LOGOUT-ACL 2021/01/19 21:58:16.377322  $\{wncd_x_R0-0\}$ [1]: [webauth-page] [9347]: (info): capwap\_90000004[2e1f.3a65.9c09][ 192.168.1.17]HTTP/1.0 200 OK 2021/01/19 21:58:16.378405 {wncd\_x\_R0-0}{1}: [client-auth] [9347]: (note): MAC: 2e1f.3a65.9c09 L3 Authentication Successful. ACL:[] 2021/01/19 21:58:16.378426 {wncd\_x\_R0-0}{1}: [client-auth] [9347]: (info): MAC: 2e1f.3a65.9c09 Client auth-interface state transition: S\_AUTHIF\_WEBAUTH\_PENDING -> S\_AUTHIF\_WEBAUTH\_DONE 2021/01/19 21:58:16.379181  $\{w, R0-0\}$  $\{1\}$ : [ewlc-qos-client] [9347]: (info): MAC: 2elf.3a65.9c09 Client QoS add mobile cb 2021/01/19 21:58:16.379323 {wncd\_x\_R0-0}{1}: [ewlc-qos-client] [9347]: (info): MAC: 2e1f.3a65.9c09 No QoS PM Name or QoS Level received from SANet for pm\_dir:0. Check client is fastlane, otherwise set pm name to none  $2021/01/19$   $21:58:16.379358$  {wncd\_x\_R0-0}{1}: [ewlc-qosclient] [9347]: (info): MAC: 2e1f.3a65.9c09 No QoS PM Name or QoS Level received from SANet for pm\_dir:1. Check client is fastlane, otherwise set pm name to none 2021/01/19 21:58:16.379442  $\{w, R0-0\}\{1\}$ : [client-auth] [9347]: (note): MAC: 2e1f.3a65.9c09 ADD MOBILE sent. Client state flags: 0x8 BSSID: MAC: f80f.6f15.66ae capwap IFID: 0x90000004 2021/01/19 21:58:16.380547 {wncd\_x\_R0-0}{1}: [errmsg] [9347]: (info): %CLIENT\_ORCH\_LOG-6-CLIENT\_ADDED\_TO\_RUN\_STATE: Username entry (Nico) joined with ssid (webauth) for device with MAC: 2e1f.3a65.9c09 2021/01/19 21:58:16.380729 {wncd\_x\_R0-0}{1}: [aaa-attr-inf] [9347]: (info): [ Applied attribute :bsn-vlaninterface-name 0 "1" ] 2021/01/19 21:58:16.380736 {wncd\_x\_R0-0}{1}: [aaa-attr-inf] [9347]: (info): [ Applied attribute : timeout 0 86400 (0x15180) ] 2021/01/19 21:58:16.380812 {wncd\_x\_R0- 0}{1}: [aaa-attr-inf] [9347]: (info): [ Applied attribute : url-redirect-acl 0 "IP-Adm-V4-LOGOUT-ACL" ] 2021/01/19 21:58:16.380969 {wncd\_x\_R0-0}{1}: [ewlc-qos-client] [9347]: (info): MAC: 2e1f.3a65.9c09 Client QoS run state handler 2021/01/19 21:58:16.381033 {wncd\_x\_R0-0}{1}: [rog-proxy-capwap] [9347]: (debug): Managed client RUN state notification: 2e1f.3a65.9c09 2021/01/19 21:58:16.381152 {wncd\_x\_R0-0}{1}: [client-orch-state] [9347]: (note): MAC: 2e1f.3a65.9c09 Client state transition: S\_CO\_L3\_AUTH\_IN\_PROGRESS -> S\_CO\_RUN 2021/01/19 21:58:16.385252 {wncd\_x\_R0-0}{1}: [ewlc-qos-client] [9347]: (info): MAC: 2e1f.3a65.9c09 Client QoS dpath run params 2021/01/19 21:58:16.385321 {wncd\_x\_R0-0}{1}: [avc-afc] [9347]: (debug): AVC enabled for client 2e1f.3a65.9c09

### Cómo verificar la conectividad de 9800 a LDAP

Puede tomar una captura incrustada en el 9800 para ver qué tráfico se dirige hacia LDAP.

Para tomar una captura del WLC, navegue hasta Troubleshooting > Packet Capture y haga clic en +Add. Elija el puerto de enlace ascendente e inicie la captura.

![](_page_37_Picture_44.jpeg)

A continuación se muestra un ejemplo de autenticación correcta para el usuario Nico

![](_page_37_Picture_45.jpeg)

Los primeros 2 paquetes representan el enlace del WLC a la base de datos LDAP, es decir, el WLC que autentica a la base de datos con el usuario administrador (para poder realizar una búsqueda).

Estos 2 paquetes LDAP representan el WLC haciendo una búsqueda en el DN base (aquí CN=Users,DC=lab,DC=com). El interior del paquete contiene un filtro para el nombre de usuario (aquí "Nico"). La base de datos LDAP devuelve los atributos de usuario como un resultado correcto

Los últimos 2 paquetes representan el WLC que intenta autenticarse con esa contraseña de usuario para probar si la contraseña es la correcta.

#### 1. Recopile EPC y compruebe si "sAMAccountName" se aplica como filtro:

![](_page_37_Picture_46.jpeg)

Si el filtro muestra "cn" y si "sAMAccountName" se está utilizando como nombre de usuario, la autenticación falla.

Vuelva a configurar el atributo de mapa ldap de la CLI del WLC.

Asegúrese de que el servidor devuelve "userPassword" en texto sin formato; de lo contrario, 2.

![](_page_38_Figure_3.jpeg)

3. Utilice la herramienta ldp.exe en el servidor para validar la información de DN base.

![](_page_39_Picture_0.jpeg)

![](_page_40_Picture_4.jpeg)

![](_page_41_Figure_0.jpeg)

#### M Idap://WIN-3JGG5JOCSVC.cciew.local/DC=cciew.DC=local

Connection Browse View Options Utilities Help

DC=cciew, DC=local adminCount: 1: CN=Builtin, DC=cciew, DC=local CN=Computers, DC=cciew, DC=local OU=Domain Controllers, DC=cciew, DC=local CN=ForeignSecurityPrincipals,DC=cciew,DC=loca CN=Infrastructure,DC=cciew,DC=local CN=Keys, DC=cciew, DC=local CN=LostAndFound,DC=cciew,DC=local CN=Managed Service Accounts, DC=cciew, DC=lo CN=NTDS Quotas, DC=cciew, DC=local CN=Program Data, DC=cciew, DC=local CN=System, DC=cciew, DC=local CN=TPM Devices, DC=cciew, DC=local CN=Administrator, CN=Users, DC=cciew, DC=Io CN=Allowed RODC Password Replication Grou CN=Cert Publishers, CN=Users, DC=cciew, DC= CN=Cloneable Domain Controllers CN=Users CN=DefaultAccount, CN=Users, DC=cciew, DC-**CN=Denied RODC Password Replication Group** CN=DnsAdmins, CN=Users, DC=cciew, DC=loc CN=DnsUpdateProxy,CN=Users,DC=cciew,DC CN=Domain Admins, CN=Users, DC=cciew, DC CN=Domain Computers, CN=Users, DC=cciew, CN=Domain Controllers, CN=Users, DC=cciew, CN=Domain Guests, CN=Users, DC=cciew, DC= CN=Domain Users, CN=Users, DC=cciew, DC=I CN=Enterprise Admins, CN=Users, DC=cciew, D CN=Enterprise Key Admins, CN=Users, DC=cci CN=Enterprise Read-only Domain Controllers, CN=Group Policy Creator Owners, CN=Users, D CN=Guest, CN=Users, DC=cciew, DC=local CN=kanu,CN=Users,DC=cciew,DC=local CN=Key Admins, CN=Users, DC=cciew, DC=loc name: Users; CN=krbtgt, CN=Users, DC=cciew, DC=local

badPasswordTime: 0 (never); badPwdCount: 0; cn: vk1: codePage: 0; countryCode: 0: displayName: vk1; distinguishedName: CN=vk1.CN=Users.DC=cciew.DC=local: dSCorePropagationData (2): 29-09-2021 15:16:40 India Standard Time; 0x0 = (); givenName: vk1: instanceType: 0x4 = (WRITE); lastLogoff: 0 (never); lastLogon: 0 (never); logonCount: 0 memberOf (4): CN=Domain Admins, CN=Users, DC=cciew, DC=local; CN=Enterprise Admins, CN=Users, DC=cciew, DC=local; CN=Schema Admins, CN=Users, DC=cciew, DC=local; CN=Administrators, CN=Builtin, DC=cciew, DC=local; name: vk1: numero.com/<br>objectCategory: CN=Person,CN=Schema,CN=Configuration,DC=cciew,DC=local;<br>objectClass (4): top; person; organizationalPerson; user; objectGUID: 18141794-025e-4378-abed-66ff78a4a4d3;<br>objectGUID: 18141794-025e-4378-abed-66ff78a4a4d3;<br>objectSid: S-1-5-21-1375146846-274930181-3003521951-1120; primaryGroupID: 513 = (GROUP\_RID\_USERS); pwdLastSet: 27-09-2021 22:56:11 India Standard Time sAMAccountName: vkokila; sAMAccountType: 805306368 = ( NORMAL\_USER\_ACCOUNT ) userAccountControl: 0x10200 = ( NORMAL\_ACCOUNT | DONT\_EXPIRE\_PASSWD ); userPassword: Cisco123: userPrincipalName: vk1@cciew.local; uSNChanged: 160181: uSNCreated: 94284; whenChanged: 29-09-2021 15:16:40 India Standard Time;<br>whenCreated: 25-12-2020 16:25:53 India Standard Time; Expanding base 'CN=Users, DC=cciew, DC=local'... Dn: CN=Users, DC=cciew, DC=local cn: User description: Default container for upgraded user accounts; distinguishedName: CN=Users.DC=cciew.DC=local dSCorePropagationData (2): 29-09-2019 01:09:51 India Standard Time; 0x1 = (NEW\_SD);  $instanceType: 0x4 = (WRITE);$ isCriticalSystemObject: TRUE;

objectCategory: CN=Container.CN=Schema.CN=Configuration.DC=cciew.DC=local;

![](_page_43_Picture_42.jpeg)

#### 4. Comprobar las estadísticas del servidor y el atributo MAP

#### **C9800-40-K9#show ldap server all**

![](_page_43_Picture_43.jpeg)

Base-Dn :CN=users,DC=cciew,DC=local Object Class : Person Attribute map :VK Request timeout :30 Deadtime in Mins : 0 State :  $\lambda$ --------------------------------- \* LDAP STATISTICS \* Total messages [Sent:2, Received:3] Response delay(ms) [Average:2, Maximum:2] Total search [Request:1, ResultEntry:1, ResultDone:1] Total bind [Request:1, Response:1] Total extended [Request:0, Response:0] Total compare [Request:0, Response:0] Search [Success:1, Failures:0] Bind [Success:1, Failures:0] Missing attrs in Entry [0] Connection [Closes:0, Aborts:0, Fails:0, Timeouts:0] ---------------------------------- No. of active connections :0 ---------------------------------

## **Referencias**

[Ejemplo de configuración de EAP local en 9800](https://www.cisco.com/c/es_mx/support/docs/wireless/catalyst-9800-series-wireless-controllers/215026-local-eap-authentication-on-catalyst-980.html)

#### Acerca de esta traducción

Cisco ha traducido este documento combinando la traducción automática y los recursos humanos a fin de ofrecer a nuestros usuarios en todo el mundo contenido en su propio idioma.

Tenga en cuenta que incluso la mejor traducción automática podría no ser tan precisa como la proporcionada por un traductor profesional.

Cisco Systems, Inc. no asume ninguna responsabilidad por la precisión de estas traducciones y recomienda remitirse siempre al documento original escrito en inglés (insertar vínculo URL).